# OAuth Application Developer **Guide** Access Manager 4.4

**November 2018**

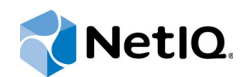

### **Legal Notice**

For information about legal notices, trademarks, disclaimers, warranties, export and other use restrictions, U.S. Government rights, patent policy, and FIPS compliance, see [https://www.microfocus.com/about/legal/.](https://www.microfocus.com/about/legal/)

#### **Copyright © 2018 NetIQ Corporation, a Micro Focus company. All rights reserved.**

**License Grant** Licenses purchased for PlateSpin Forge 11 or later versions cannot be used for PlateSpin Forge 3.3 or prior versions.

# **Contents**

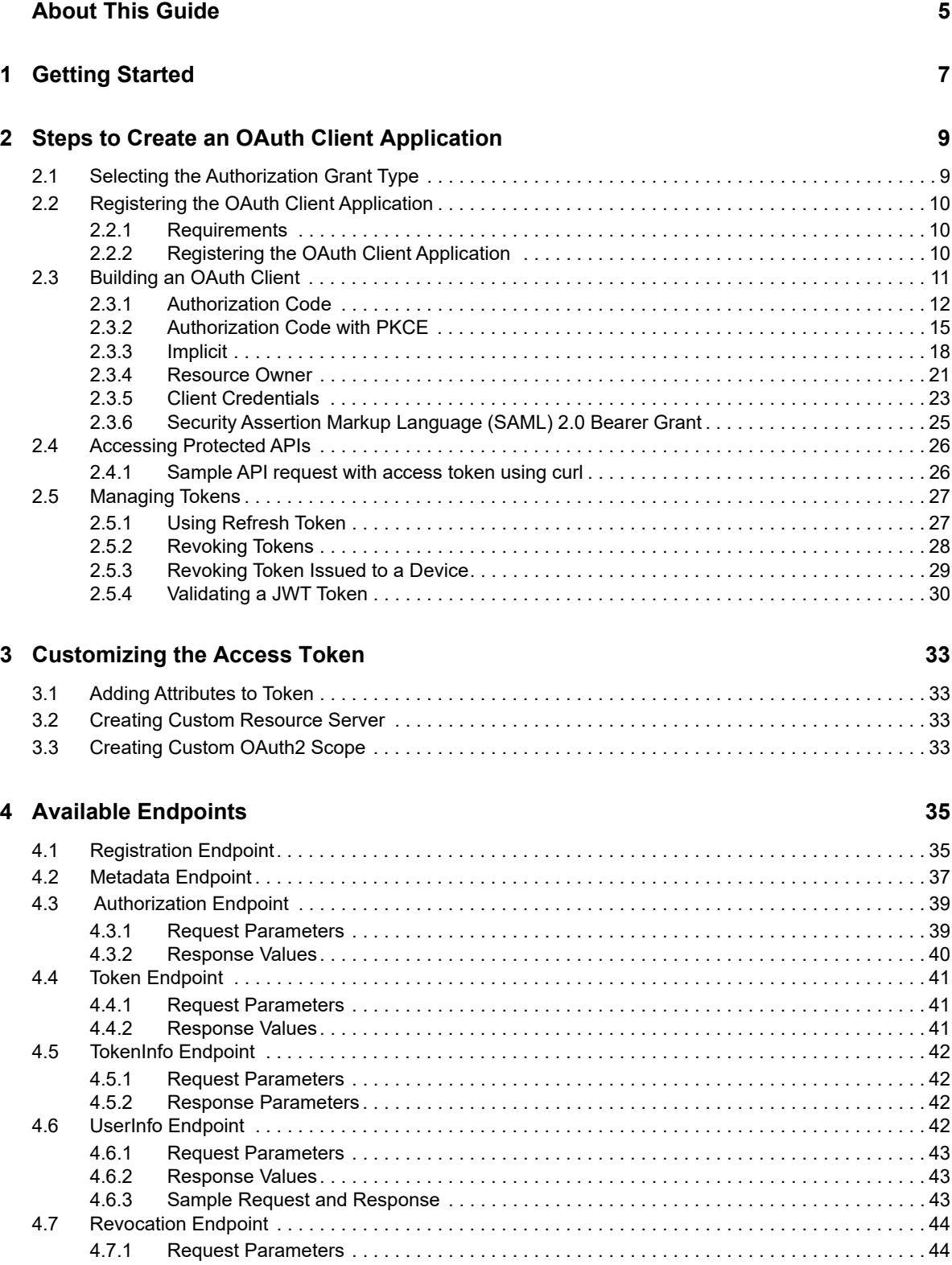

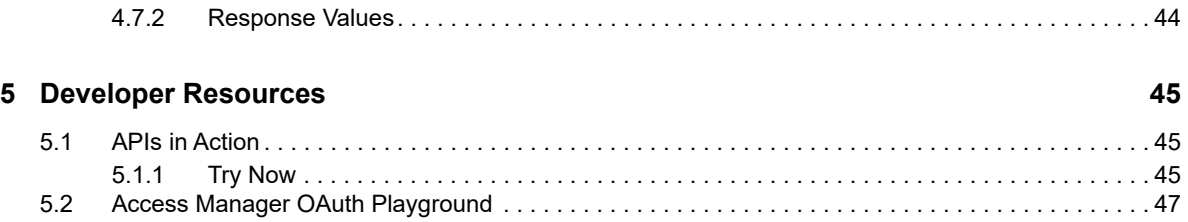

# <span id="page-4-0"></span>**About This Guide**

The *Developer Guide for OAuth Applications* includes the information to help you build an OAuthbased application with Access Manager as the authorizing server.

## **Intended Audience**

This book is intended for the OAuth application developers, who are creating an OAuth application using Access Manager as the authorization server. It is assumed that you have the basic knowledge of OAuth and its authorization flows.

## **Other Information in the Library**

[REST API Guide](https://www.netiq.com/documentation/access-manager-44-developer-documentation/administration-rest-api-guide/data/bookinfo.html)

[OAuth Samples](https://www.netiq.com/documentation/access-manager-44-developer-documentation/resources/microfocus-am-oauth-samples.zip)

<span id="page-6-0"></span>In the OAuth authorization flows, the following are the OAuth 2 defined participants:

- **Resource Owner:** a user who owns the resource.
- **Resource Server:** a server that provides APIs to access user data and perform user functions.
- **Authorization Server:** a server that protects the resource server APIs.

Here, the authorization server is NetIQ Access Manager.

**Client:** an application that requires to access the protected data on the resource server.

The simplified interaction between these participants is illustrated in the following figure:

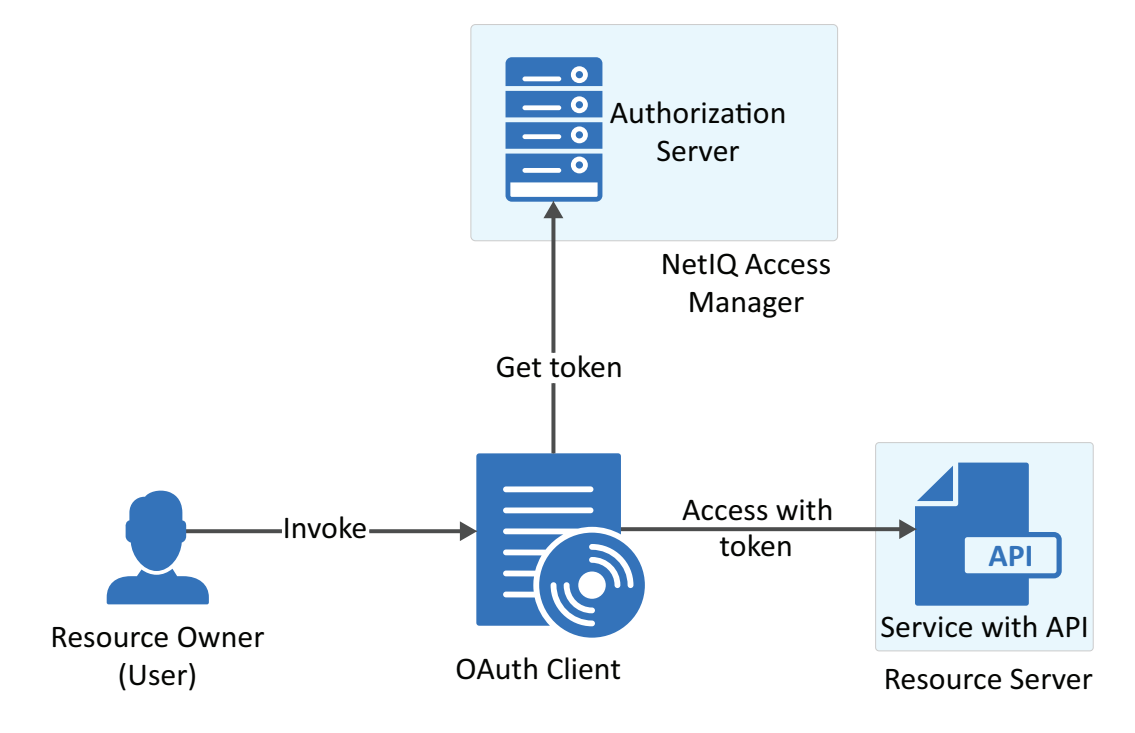

# <span id="page-8-0"></span>2 Steps to Crea<br>**2** Application **Steps to Create an OAuth Client**

The following image displays the basic steps required to build an OAuth client that can access the protected APIs:

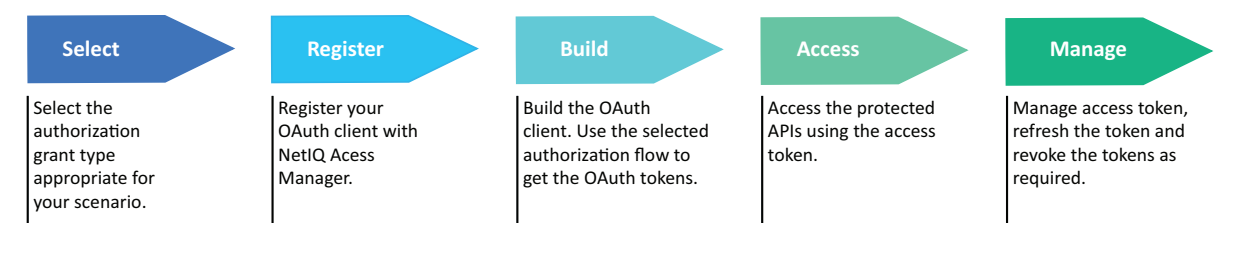

- [Section 2.1, "Selecting the Authorization Grant Type," on page 9](#page-8-1)
- [Section 2.2, "Registering the OAuth Client Application," on page](#page-9-0) 10
- [Section 2.3, "Building an OAuth Client," on page 11](#page-10-0)
- [Section 2.4, "Accessing Protected APIs," on page 26](#page-25-0)
- [Section 2.5, "Managing Tokens," on page 27](#page-26-0)

## <span id="page-8-1"></span>**2.1 Selecting the Authorization Grant Type**

The tokens (access, refresh, and ID tokens) are the key to use OAuth 2.0 and OpenID Connect.

The OAuth protocol provides different ways to obtain these tokens. You can use the appropriate authorization grant type based on the business requirements.

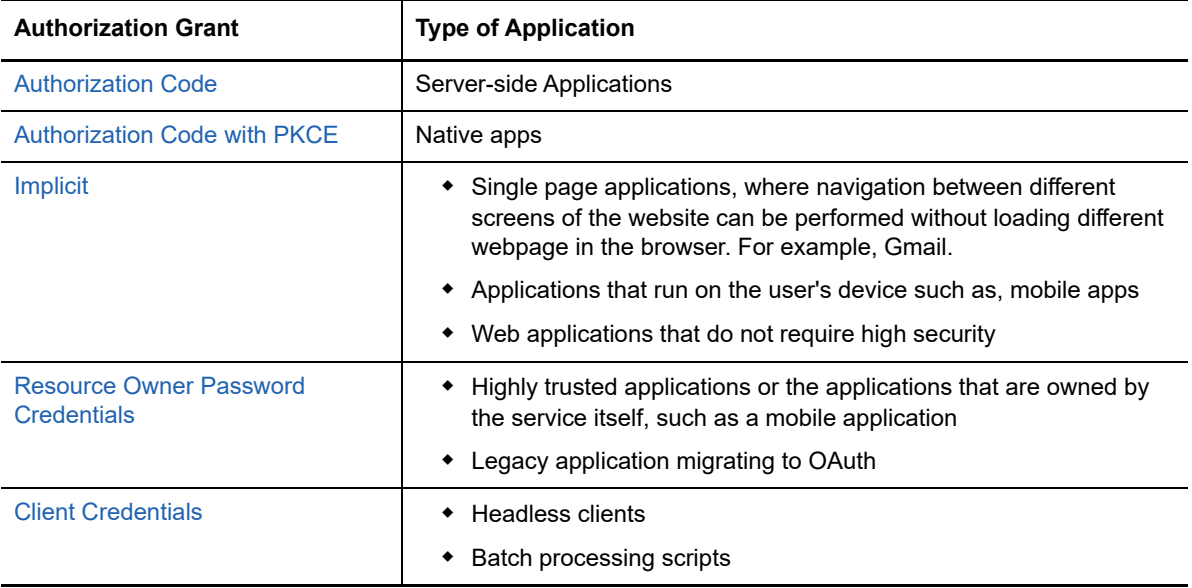

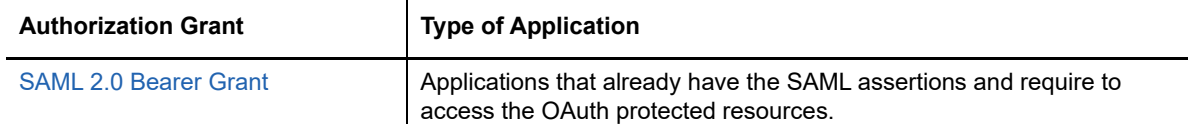

## <span id="page-9-0"></span>**2.2 Registering the OAuth Client Application**

Access Manager issues token to the confidential clients. To get the token, you must register the OAuth client application with Access Manager Identity Server (authorization server).

- [Section 2.2.1, "Requirements," on page 10](#page-9-1)
- [Section 2.2.2, "Registering the OAuth Client Application," on page 10](#page-9-2)

## <span id="page-9-1"></span>**2.2.1 Requirements**

To register, ensure that you have the information about the following requirements:

- A valid account is created in the Access Manager Identity Server (authorization server).
- The account is enabled with the OAuth developer role.
- (Conditional)

If you require Identity Server to issue the refresh token, you must inform the Access Manager administrator to enable the **Refresh Token** option in the OAuth global settings.

If the administrator has not enabled the **Refresh Token** option in the OAuth **Global Settings**, Identity Server will not issue the refresh token even when you register the application using the token type as refresh token.

**NOTE:** Refresh tokens are issued for authorization code flow and resource owner flow.

The credentials to access the user portal of Access Manager.

To get the credentials, check with the Access Manager administrator. Also, get the URL and port of the Access Manager Identity Server to log in to the user portal.

The following URL is a sample URL that you will get from the administrator:

https://<*IDPServer*>:<*port*>

• The client application redirection URIs, where Identity Server can send the tokens.

Also, to get the endpoint details of Identity Server, see [OAuth Metadata Endpoint.](#page-36-1)

## <span id="page-9-2"></span>**2.2.2 Registering the OAuth Client Application**

You can register the client application by using any one of the following options:

- Register the client application using the Access Manager user portal.
	- 1. Log in to the Access Manager user portal. Sample URL: https://<I*DPServer:port*>/nidp/portal
	- 2. Navigate to **User > Administer OAuth Apps > Register New Client**.
	- 3. Specify the client configuration details.

For more information about each field, see the context sensitive help.

**NOTE:** Select **Grants Required** based on the OAuth flow that you have decided using the first step, ["Selecting the Authorization Grant Type" on page 9.](#page-8-1)

- 4. For refresh tokens, select **Refresh Token** in **Token Types**.
- ◆ Register using Rest API.

Send an API request to the registration endpoint (https://<*Identity Server URL*: *Port Number*>/nidp/oauth/nam/clients) and include the following required OAuth parameters:

- **client\_name:** Name of the application
- **redirect\_uris:** Redirection URI values
- **grant\_types:** select the grant types based on the OAuth flow that you have decided.

The grant\_type can be refresh token when using authorization code flow or resource owner flow.

For more information about sending request to the registration endpoint, see [Section 4.1,](#page-34-2)  ["Registration Endpoint," on page 35.](#page-34-2)

After the registration is successful, you will receive the client id and the client secret, using this you can initiate the OAuth flow.

## <span id="page-10-0"></span>**2.3 Building an OAuth Client**

The OAuth client uses APIs to retrieve, manage and use the access tokens for accessing the OAuth protected resource. The steps for these operations may vary depending on the selected [OAuth](#page-8-1)  [authorization grant type](#page-8-1).

This section includes steps for implementing the following OAuth flows:

- [Section 2.3.1, "Authorization Code," on page 12](#page-11-0)
- ◆ [Section 2.3.2, "Authorization Code with PKCE," on page 15](#page-14-0)
- ◆ [Section 2.3.3, "Implicit," on page 18](#page-17-0)
- [Section 2.3.4, "Resource Owner," on page 21](#page-20-0)
- [Section 2.3.5, "Client Credentials," on page 23](#page-22-0)
- [Section 2.3.6, "Security Assertion Markup Language \(SAML\) 2.0 Bearer Grant," on page 25](#page-24-0)

## <span id="page-11-0"></span>**2.3.1 Authorization Code**

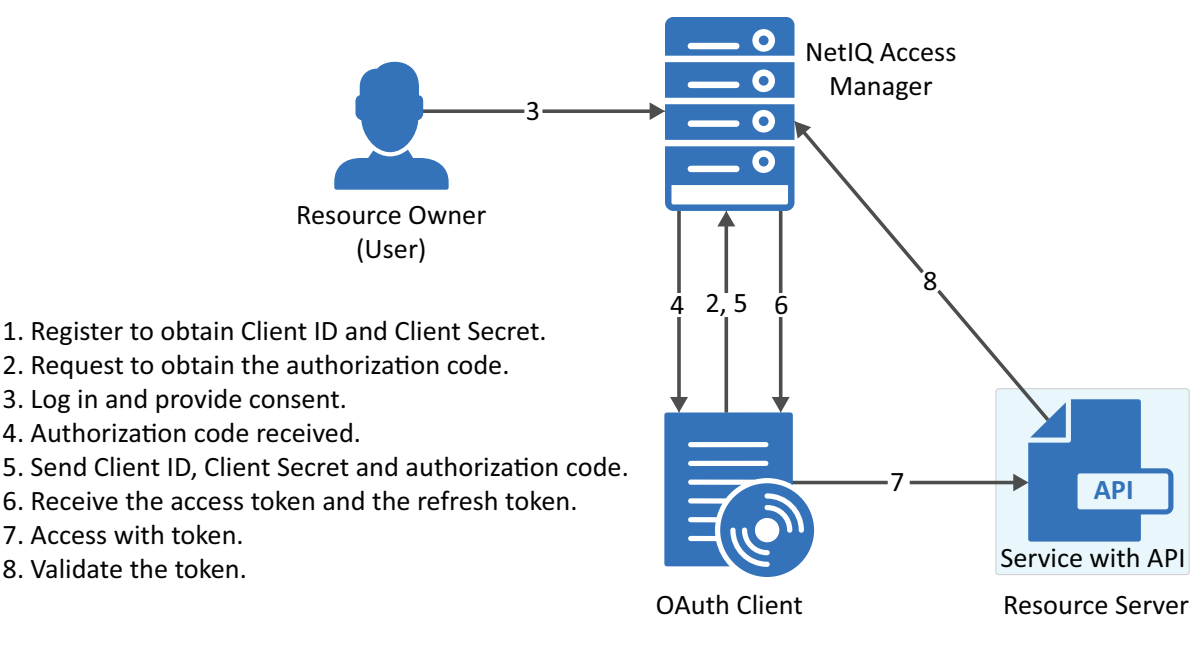

- [Section 2.3.1.1, "Register the Client Application," on page 12](#page-11-1)
- ◆ [Section 2.3.1.2, "Request for Authorization Code," on page 12](#page-11-2)
- [Section 2.3.1.3, "User Authenticates and Authorizes the Client Application," on page 13](#page-12-0)
- [Section 2.3.1.4, "Client Receives the Authorization Code," on page 13](#page-12-1)
- [Section 2.3.1.5, "Get Access Token," on page 14](#page-13-0)

## <span id="page-11-1"></span>**2.3.1.1 Register the Client Application**

If you have not registered the client application, [register](#page-9-0) it and ensure that the grant type is authorization code.

**Using user portal page:** Set **Grants Required** field as **Authorization Code**

Using REST API: Specify the value of grant types parameter as authorization code

After registering the client application you must save the client ID and the secret securely.

### <span id="page-11-2"></span>**2.3.1.2 Request for Authorization Code**

To get the authorization code, send an HTTPS GET request to the [Authorization Endpoint](#page-38-2) with the appropriate query parameters.

**NOTE:** HTTP connections are denied. Therefore, use HTTPS.

#### **Sample request:**

```
https://<idphost:port>/nidp/oauth/nam/authz?response_type=code&client_id=bb775b12-
bbd4-423b-83d9-647aeb98608d&redirect_uri=https://client.oauth.com/
callback&scope=profile+email&nonce=ab8932b6&state=AB32623HS
```
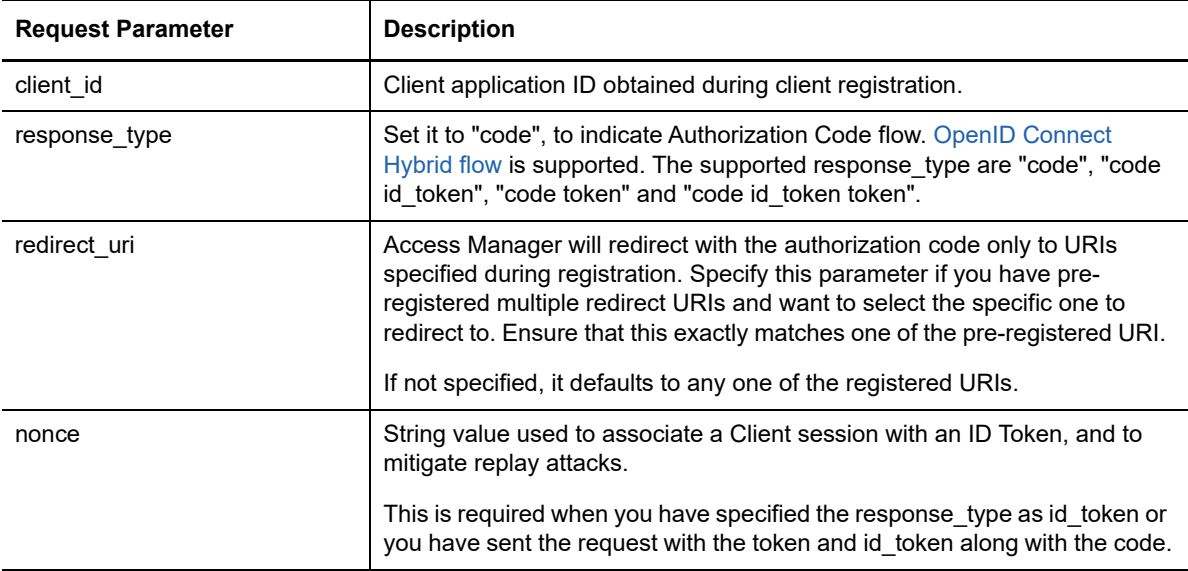

The preceding table lists the minimal set of parameters. For the complete list of parameters, see [Section 4.3, "Authorization Endpoint," on page 39](#page-38-2).

## <span id="page-12-0"></span>**2.3.1.3 User Authenticates and Authorizes the Client Application**

Access Manager Identity Server prompts the user to log in if not already logged in. After a successful login, the user is redirected to the consent screen to authorize the application. The consent screen can include permissions that require user authorization.

## <span id="page-12-1"></span>**2.3.1.4 Client Receives the Authorization Code**

The Identity Server responds with an HTTP 302 redirect message leading to the redirect\_uri specified in the authorization request. If the request does not contain the  $redirect$  and  $part$  parameter, Identity Server will redirect to one of the registered redirect uri.

### **Sample Response**

Response HTTP/1.1 302 Found Cache-Control: no-cache, no-store, no-transform Location: [https://client.oauth.com/callback](https://client.example.com/callback&scope=email-OpenID&)? code=eyJhbGciOiJBMTI4S1ciLCJlbmMiOiJBMTI4R0Niwi......&scope=email

**NOTE:** If response\_type=code id\_token token, access token and ID token will be included in the response.

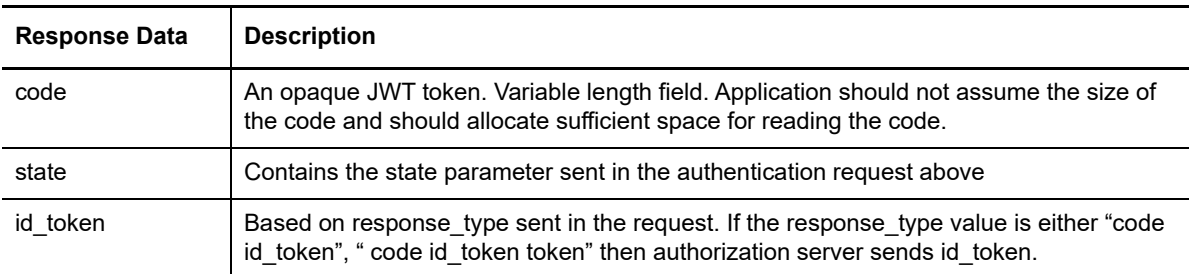

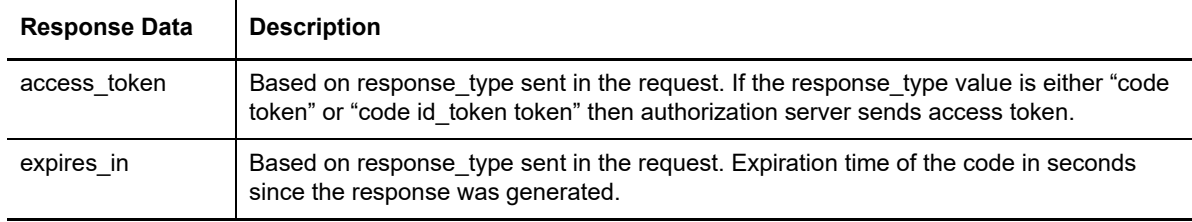

### <span id="page-13-0"></span>**2.3.1.5 Get Access Token**

The code can be exchanged for tokens by sending an HTTPS POST request to the [Token Endpoint](#page-40-3) with the required parameters. The only supported web protocol is HTTPS.

**NOTE:** You can exchange an authorization code only once.

#### **Sample Request**

```
curl --request POST \--url https://<idphost:port> /nidp/oauth/nam/token \--header
'content-type: application/x-www-form-urlencoded' \--data
'grant_type=authorization_code&client_id=b017c96c-b16a-4d80-a5fa-
68f5050abc58&client_secret=ZDDwbuuWPdV_e5quAf7f0Jkg_iJJ7g&redirect_uri=https://
client.oauth.com/
```
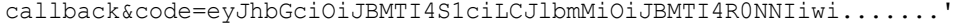

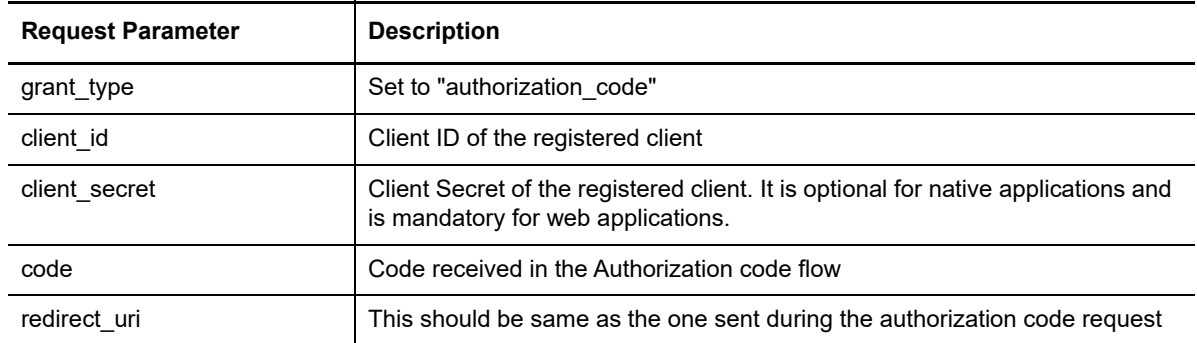

The preceding table lists the minimal set of parameters. For the complete list of parameters, see [Section 4.4, "Token Endpoint," on page 41.](#page-40-3)

#### **Sample Response**

```
{"access_token": 
"eyJhbGciOiJSU0ExXzU......",
"token type": "bearer", "expires in": 179,
"refresh_token": "eyJhbGcidHlwIjoiSldUIiwiemlwjo..........",
"scope": "email"}
```
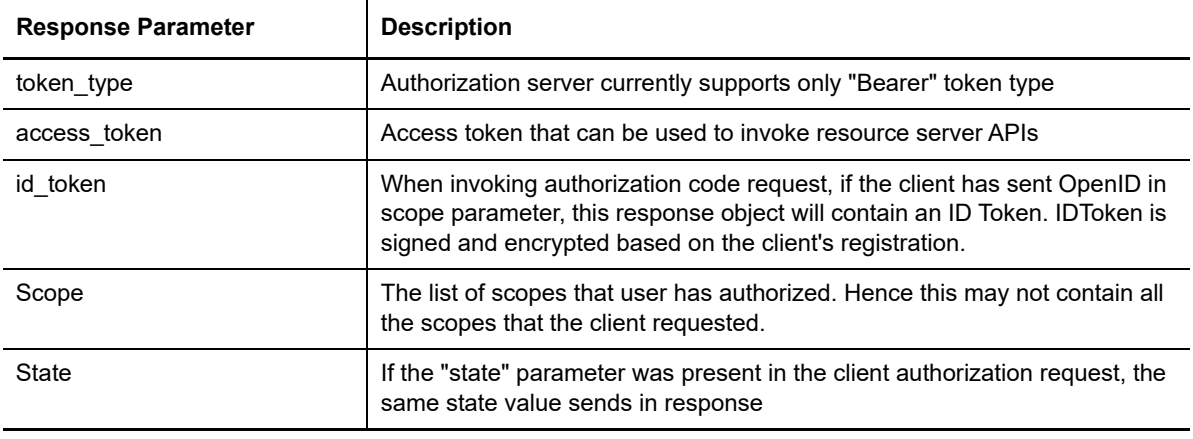

**NOTE:** If there are validation errors, the JSON response returns HTTP Status 400 with additional fields error and error description.

### **Try Now**

To view how the authorization code flow works, you can use the Access Manager OAuth sample scripts. For more information about the sample scripts, see Chapter 5, "Developer Resources," on [page 45](#page-44-3).

## <span id="page-14-0"></span>**2.3.2 Authorization Code with PKCE**

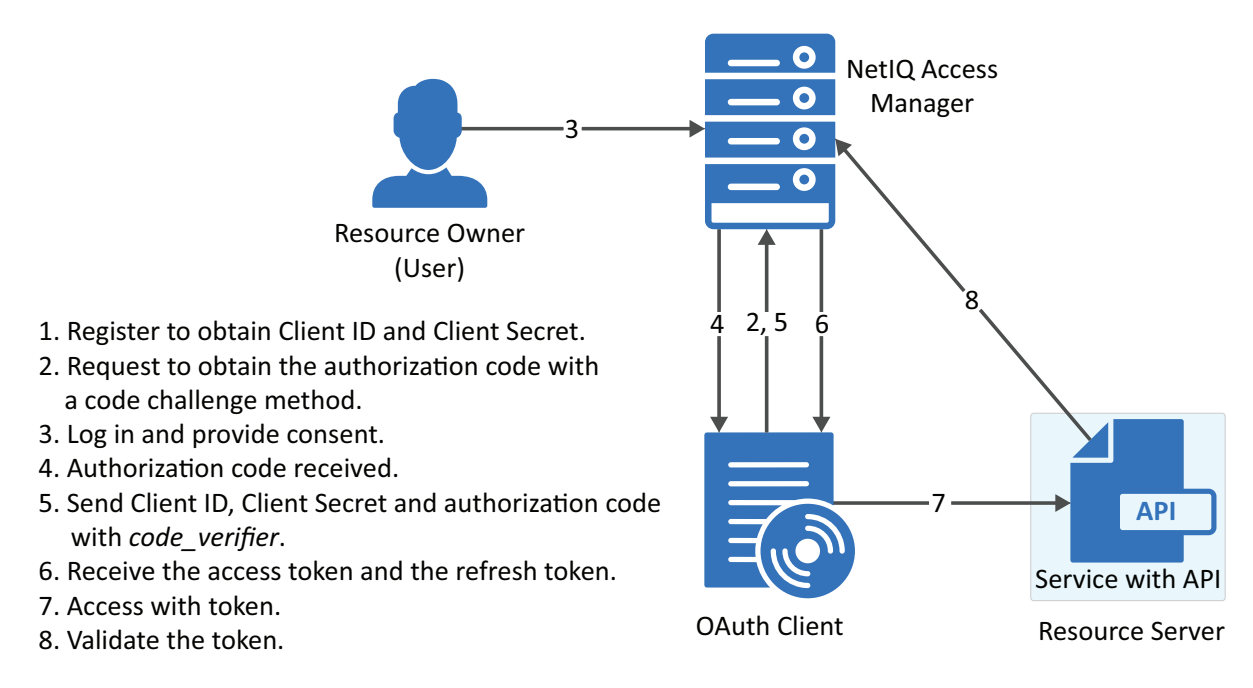

## **2.3.2.1 Register the Client Application**

If you have not registered the client application, [register](#page-9-0) it and the grant type must be authorization code.

**Using user portal page:** Set **Grants Required** field as **Authorization Code**

**Using REST API:** Specify the value of grant types parameter as authorization code

After registering the client application you must save the client ID and the secret securely.

### **2.3.2.2 Request for Authorization Code with PKCE**

Client sends the code challenge as part of the OAuth 2.0 Authorization request with following additional parameters:

#### **Sample request:**

```
https://<<IDP>>:8443/nidp/oauth/nam/authz?code_challenge=WsEH2Rr4lWdciBEb
CuHVlH_UIBUGFPRbDXcPsbPl74&code_challenge_method=S256&scope=profile&response_type=
code&redirect_uri=<<Redirect_URI>>&client_id=484fd33f-12b0-44c4-bbf5-82bae803b71d
```
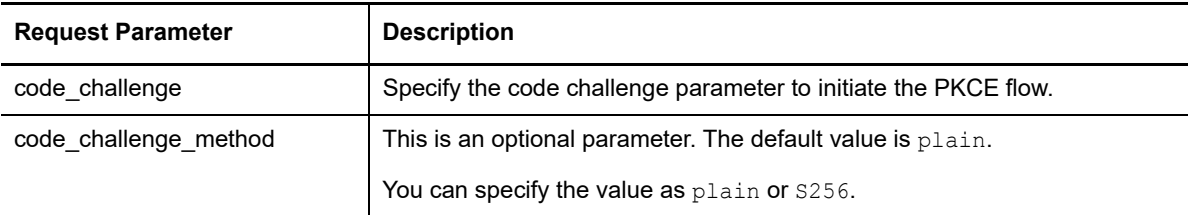

The preceding table lists the minimal set of parameters. For the complete list of parameters, see [Section 4.3, "Authorization Endpoint," on page 39](#page-38-2).

### **2.3.2.3 User Authenticates and Authorizes the Client Application**

Access Manager Identity Server prompts the user to log in if not already logged in. After a successful login, the user is redirected to the consent screen to authorize the application. The consent screen can include permissions that require user authorization.

### **2.3.2.4 Client Receives the Authorization Code**

The Identity Server responds with an HTTP 302 redirect message to the redirect\_uri specified in the Authorization request. If the request does not contain redirect\_uri parameter, the Identity Server will redirect to one of the registered redirect\_uri.

#### **Sample Response**

```
Response HTTP/1.1 302 Found Cache-Control: no-cache, no-store, no-transform 
Location: https://client.oauth.com/callback? 
code=eyJhbGciOiJBMTI4S1ciLCJlbmMiOiJBMTI4R0Niwi......&scope=email
```
**NOTE:** If you specify response type=code id token token, access token and ID token will be included in the response.

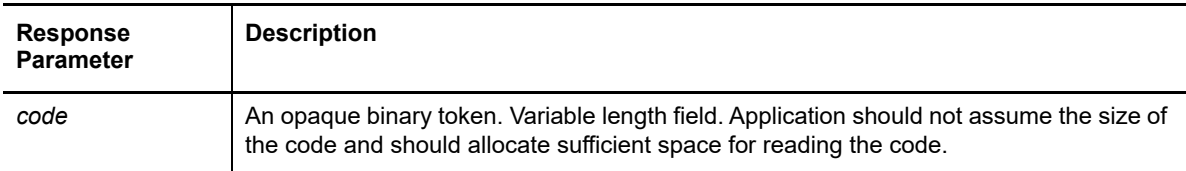

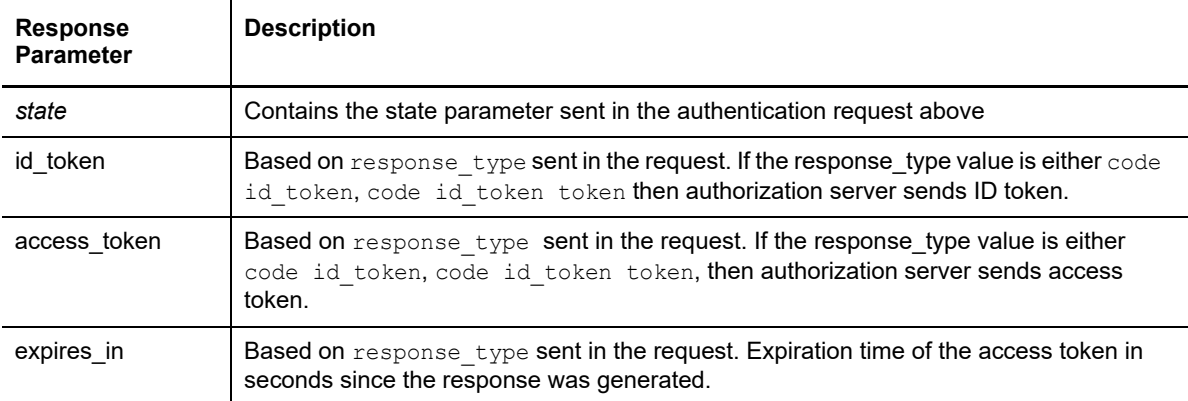

### **2.3.2.5 Get Access Token**

The code can be exchanged for tokens by sending an HTTPS POST request to [Token Endpoint](#page-40-3) with the required parameters. The token request must contain the code verifier parameter. The only supported web protocol is HTTPS.

**NOTE:** You can exchange an authorization code only once.

### **Sample Request**

```
curl --request POST \--url https://<idphost:port> /nidp/oauth/nam/token \--header
'content-type: application/x-www-form-urlencoded' \--data
'grant type=authorization code&redirect uri=<Redirect URI>&client id=484fd33f-
12b0-44c4-bbf5-
82bae803b71d&code_verifier=0ak1mD3loHOy1ZksmyoO1fQEhRBEuzGYbkQqKFe1N
y0'
```
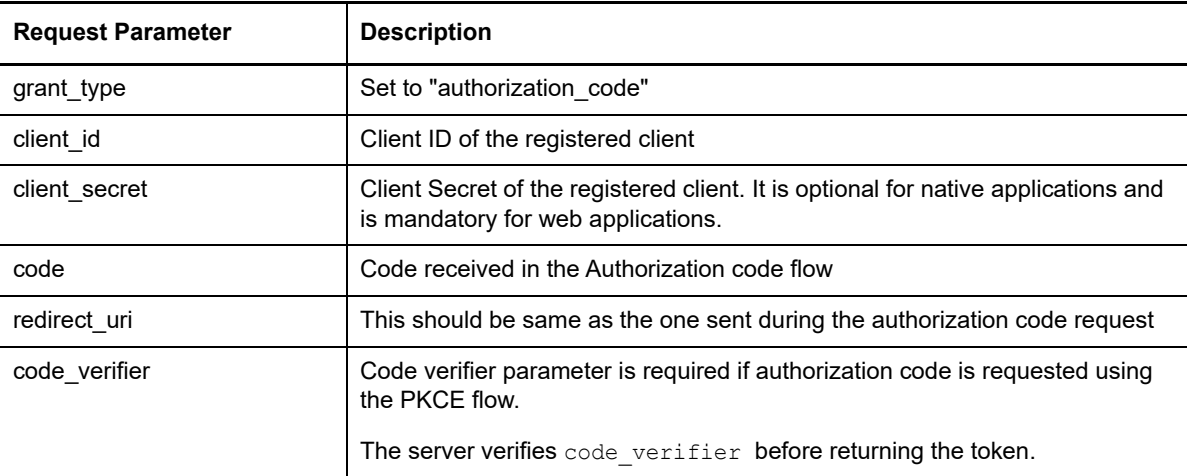

The preceding table lists the minimal set of parameters. For information about the complete list of parameters, see [Section 4.4, "Token Endpoint," on page 41.](#page-40-3)

### **Sample Response**

```
{"access_token": 
"eyJhbGciOiJSU0ExXzU......",
"token type": "bearer", "expires in": 179,
"refresh_token": "eyJhbGcidHlwIjoiSldUIiwiemlwjo..........",
"scope": "email"}
```
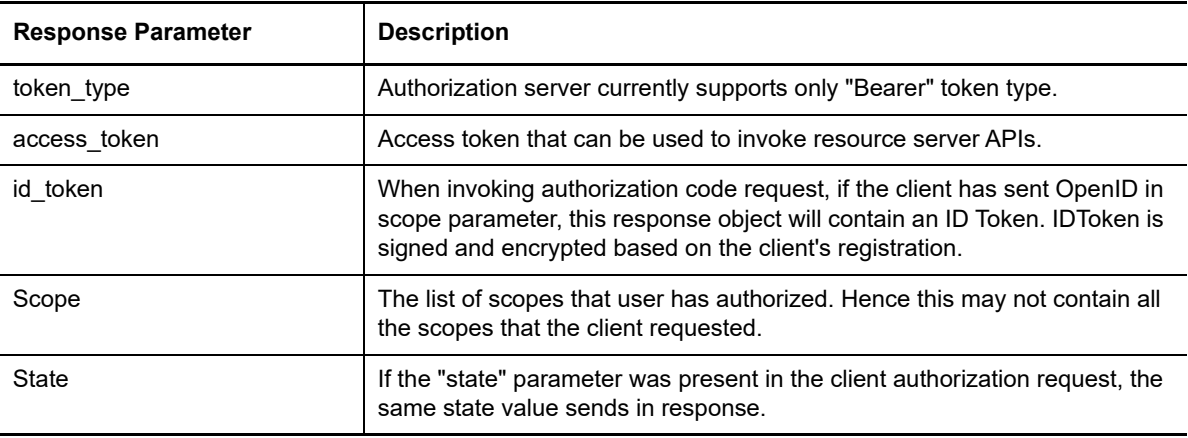

**NOTE:** If validation errors occurred, HTTP Status 400 is returned with additional fields "error" and "error\_description" in the JSON response.

### **Try Now**

To view how the authorization code with PKCE flow works, you can use the Access Manager OAuth sample script. For more information about the OAuth samples, see [Chapter 5, "Developer](#page-44-3)  [Resources," on page 45.](#page-44-3)

## <span id="page-17-0"></span>**2.3.3 Implicit**

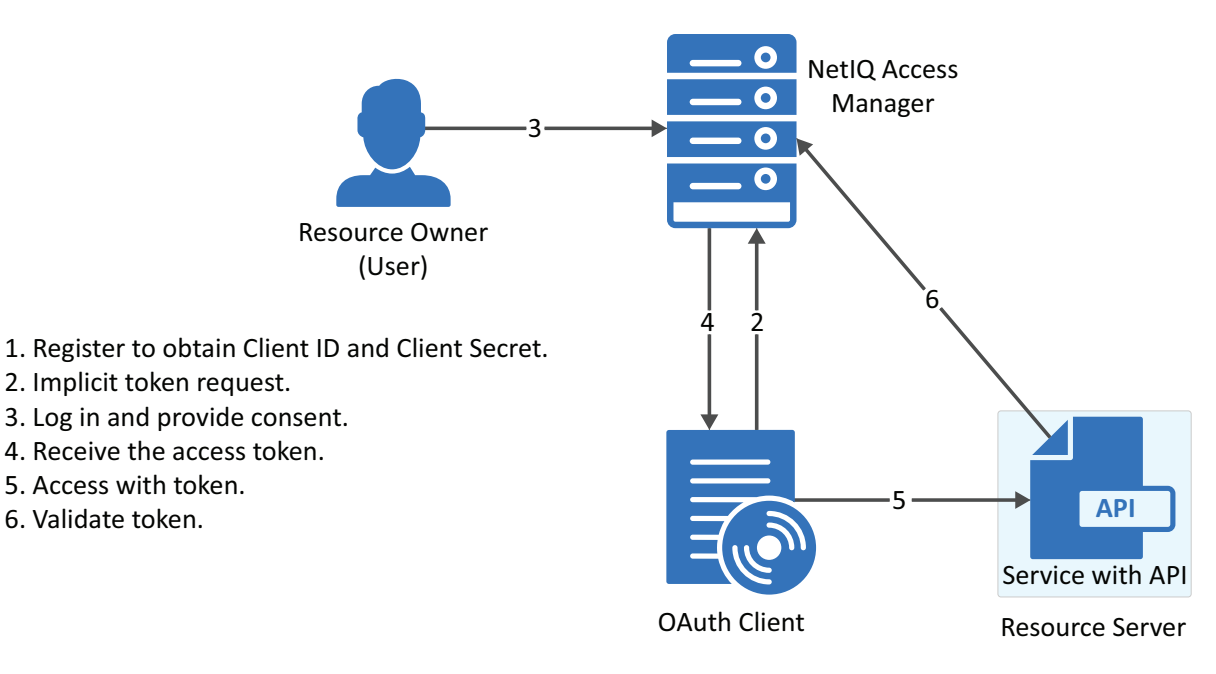

The implicit flow is the simplest to integrate but it is also considered as insecure because the access token is sent in the browser request. To secure this token, Access Manager sends these tokens in the fragment mode.

## **2.3.3.1 Register the Client Application**

If you have not registered the client application, [register](#page-9-0) it and the grant type must be implicit.

**Using user portal page:** Set **Grants Required** field as **Implicit**

**Using REST API:** Specify the value of grant types parameter as implicit

After registering the client application you must save the client ID and the secret securely.

## **2.3.3.2 Application sends Implicit token request**

To initiate the Implicit Grant flow, make an HTTPS GET request to the Authorization endpoint with required parameters. The only supported web protocol is HTTPS.

### **Sample Request**

```
https://<idphost:port>/nidp/oauth/nam/
authz?response_type=token+id_token&client_id=4e4ae330-1215-4fc8-9aa7-
79df8325451c&redirect_uri=https://client.oauth.com/
callback&scope=profile+email+OpenID&state=s1234&nonce=n123
```
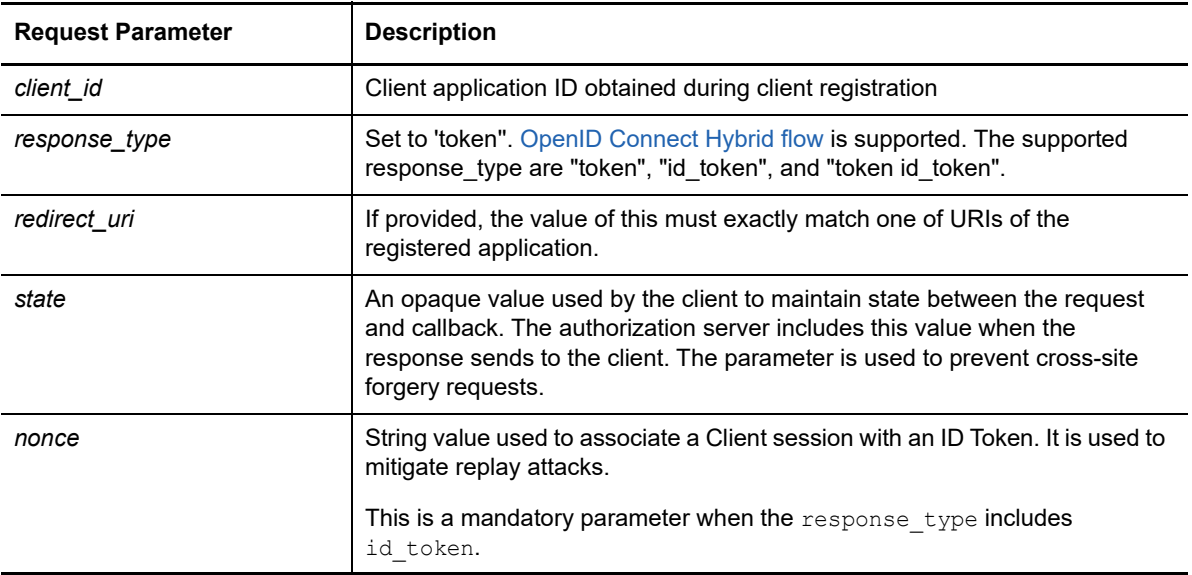

The preceding table lists the minimal set of parameters. For the complete list of parameters see, [Section 4.3.1, "Request Parameters," on page 39.](#page-38-3)

## **2.3.3.3 User Authenticates and Authorizes Application**

Access Manager Identity Server prompts the user to log in if not already logged in. After a successful login, the user is redirected to the consent screen to authorize the application. The consent screen can include permissions that require user authorization.

## **2.3.3.4 Application receives token response**

The Authorization Endpoint sends an HTTP 302 redirect response with token and/or id token as a fragment to the registered redirect\_uri.

#### **Sample Response**

https://client.oauth.com/

```
callback#token_type=bearer&access_token=eyJraWQiOiI0MjgzNzQyNDYxMjE5OTM1O...... &ex
pires_in=3600&id_token=eyJhbGciOiJSUzI1NiJ9.eyJpc3MiOiJo&scope=email&state=s1234
```
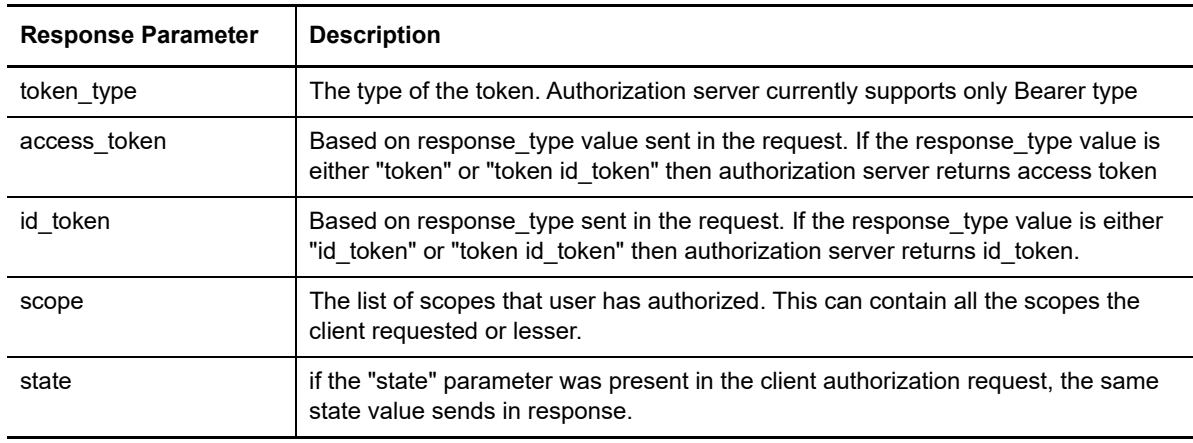

**NOTE:** If validation errors occurred, HTTP Status 400 is returned with additional fields "error" and "error\_description" in the JSON response.

### **2.3.3.5 Try Now**

To view how the implicit flow works, you can use the Access Manager OAuth samples. For more information about the samples, see [Chapter 5, "Developer Resources," on page 45](#page-44-3).

## <span id="page-20-0"></span>**2.3.4 Resource Owner**

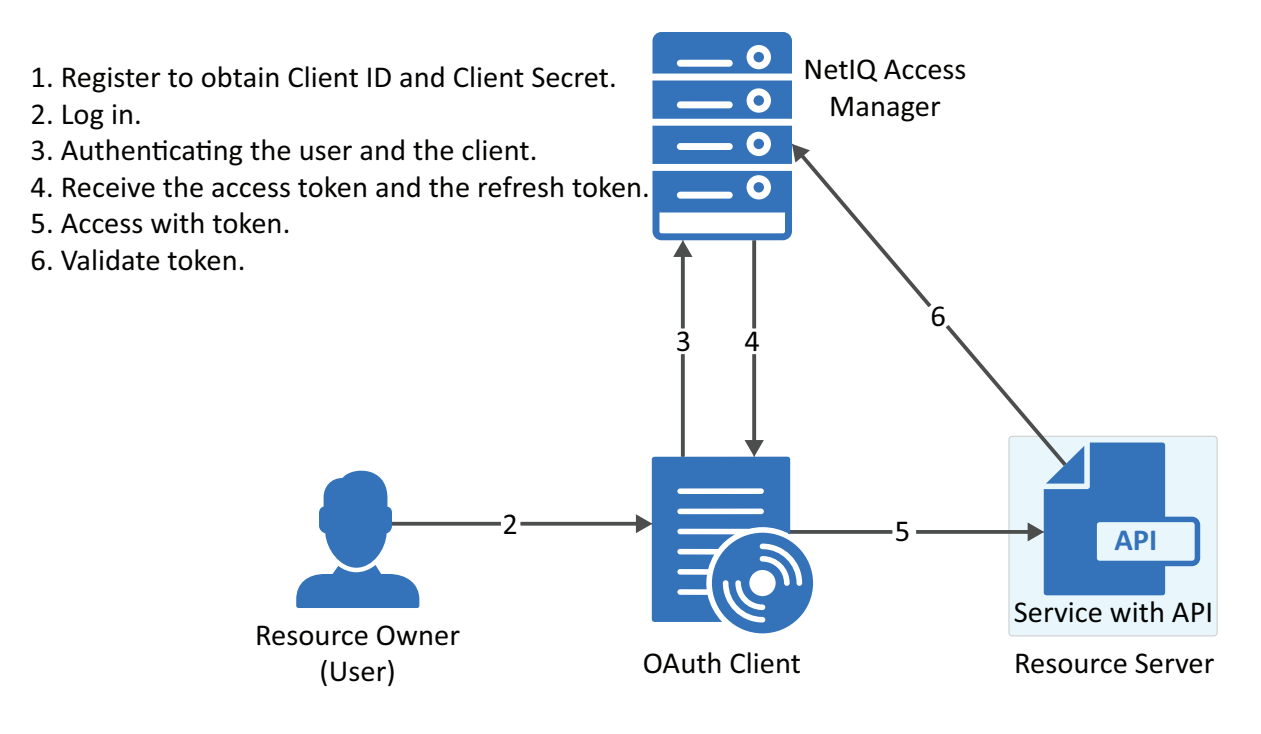

## **2.3.4.1 Register the Client Application**

If you have not registered the client application, [register](#page-9-0) it and the grant type must be resource owner credentials.

**Using user portal page:** Set **Grants Required** field as **Resource Owner Credentials**

**Using REST API:** Specify the value of grant types parameter as password

After registering the client application you must save the client ID and the secret securely.

### **2.3.4.2 Application Requests for Access Token**

The client application should collect the user credentials and make HTTPS POST request to the token endpoint for an access token.

**NOTE:** The HTTP connections are refused, use HTTPS.

#### **Sample CURL request**

```
curl --request POST \
 --url https://<idphost:port>/nidp/oauth/nam/token \
 --header 'content-type: application/x-www-form-urlencoded' \
--data 'grant type=password&client id=bb775b12-bbd4-423b-83d9-
647aeb98608d&client_secret=bBbE-
4mNO_kWWAnEeOL1CLTyuPhNLhHkTThArEckyrdLmRLn3GhnxjsKI2mEijCSlPjftxHod05dp-
uGs6wA&username=user1&password=pass@123&scope=email%20profile'
```
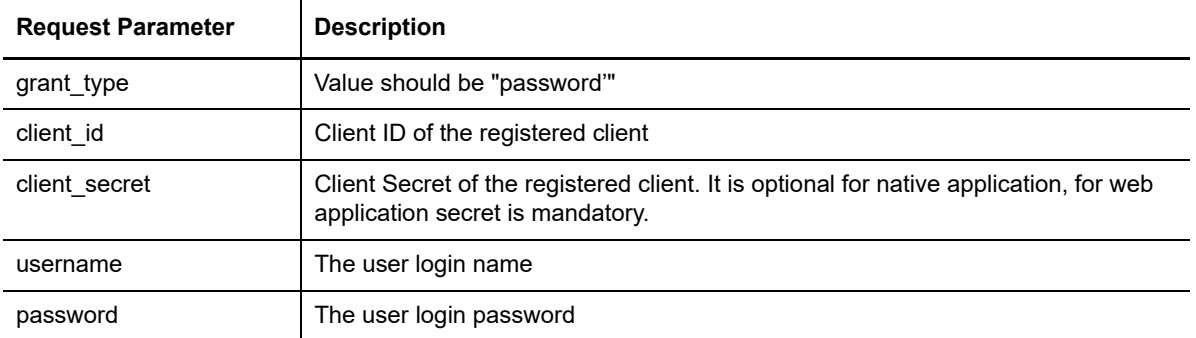

The preceding table lists the minimal set of parameters. For the complete list of parameters see, [Section 4.4.1, "Request Parameters," on page 41.](#page-40-4)

### **2.3.4.3 Application Receives Access Token**

#### **Sample token response**

```
{
"access_token": 
"eyJraWQiOiI0MjgzNzQyNDYxMjE5OTM1ODU5OTYyODYwNzYyODAzMzEyNjI1MjUzMDQyMTk0NDMiLCJ0.
....",
"token_type" : "bearer",
"expires_in" : 3599,
"scope" : "profile email"
}
```
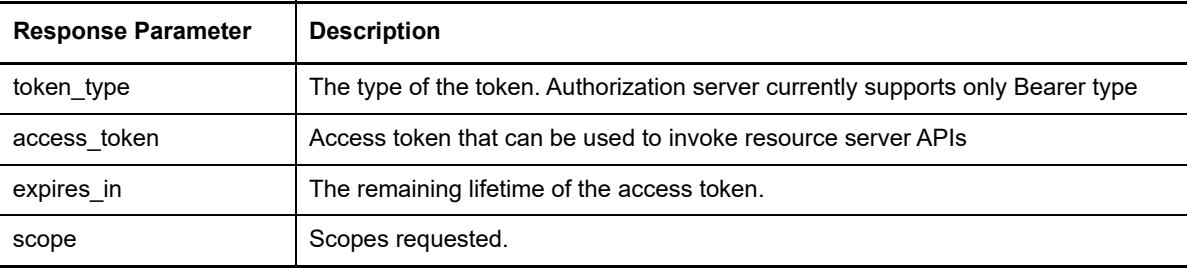

**NOTE:** If validation errors are occurred, HTTP Status 400 returned with the JSON response contains "error" and "error\_description".

### **Try Now**

To view how resource owner flow works, you can use the Access Manager OAuth samples. For more information about the samples, see [Chapter 5, "Developer Resources," on page 45](#page-44-3).

## <span id="page-22-0"></span>**2.3.5 Client Credentials**

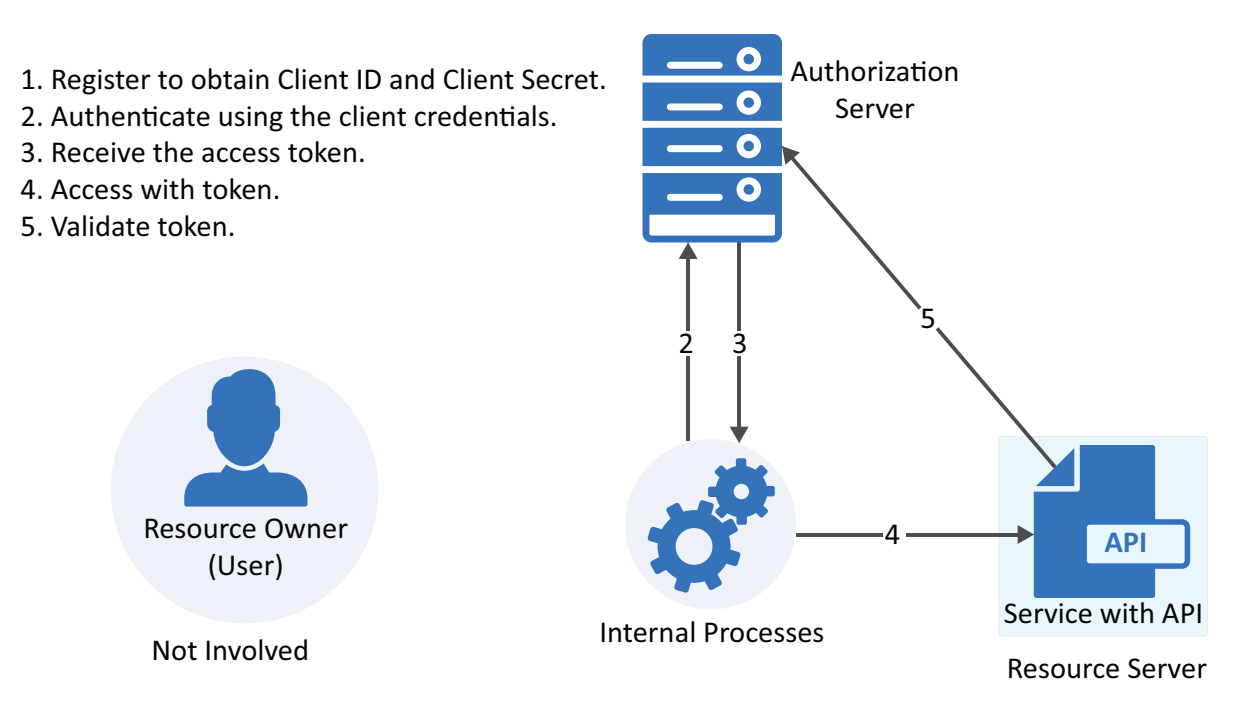

### **2.3.5.1 Register the Client Application**

If you have not registered the client application, [register](#page-9-0) it and the grant type must be client credentials.

**Using user portal page:** Set **Grants Required** field as **Client Credentials**

Using REST API: Specify the value of grant types parameter as client credentials

After registering the client application you must save the client ID and the secret securely.

### **2.3.5.2 Get Access Token**

To get access token make an HTTPS POST request to Token endpoint.

#### **Sample Request**

```
curl --request POST \
--url https://<idphost:port>/nidp/oauth/nam/token \
--header 'content-type: application/x-www-form-urlencoded' \
--data 'grant type=client credentials&client id=bb775b12-bbd4-423b-83d9-
647aeb98608d&client_secret=bBbE-
4mNO_kWWAnEeOL1CLTyuPhNLhHkTThArEckyrdLmRLn3GhnxjsKI2mEijCSlPjftxHod05dp-
uGs6wA&scope=read%20write'
```
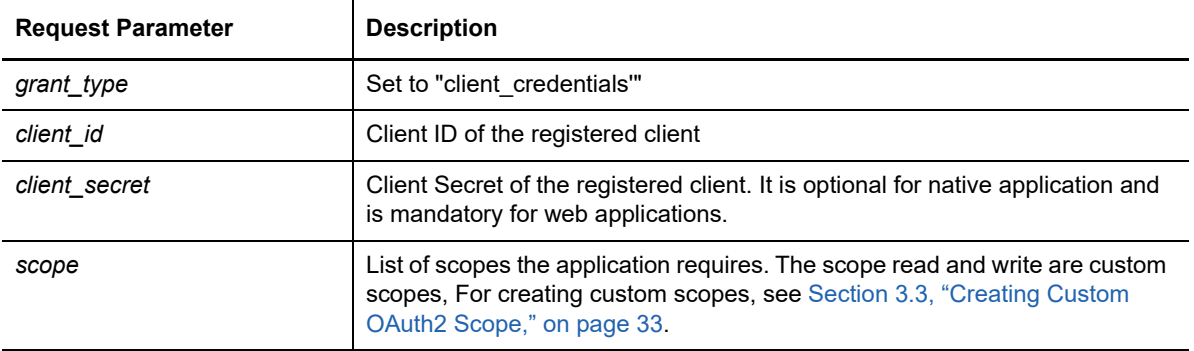

### **Sample Response**

{"access\_token": "eyJraWQiOiI0MjgzNzQyNDYxDYwNzYyODAzMz ........","token\_type" : "bearer", "expires\_in" : 3599, "scope" : "read write"}

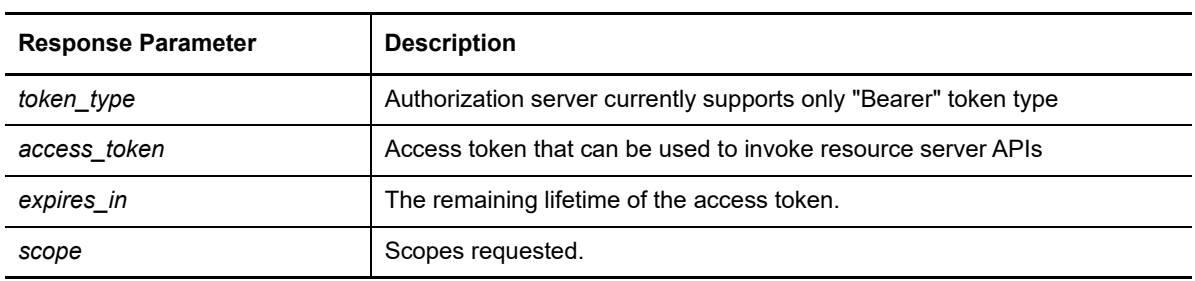

**NOTE:** If validation errors occurred, HTTP Status 400 is returned with additional fields "error" and "error\_description" in the JSON response.

## **2.3.5.3 Try Now**

To view how the client credentials flow works, you can use the Access Manager OAuth samples. For more information about the samples, see [Chapter 5, "Developer Resources," on page 45.](#page-44-3)

## <span id="page-24-0"></span>**2.3.6 Security Assertion Markup Language (SAML) 2.0 Bearer Grant**

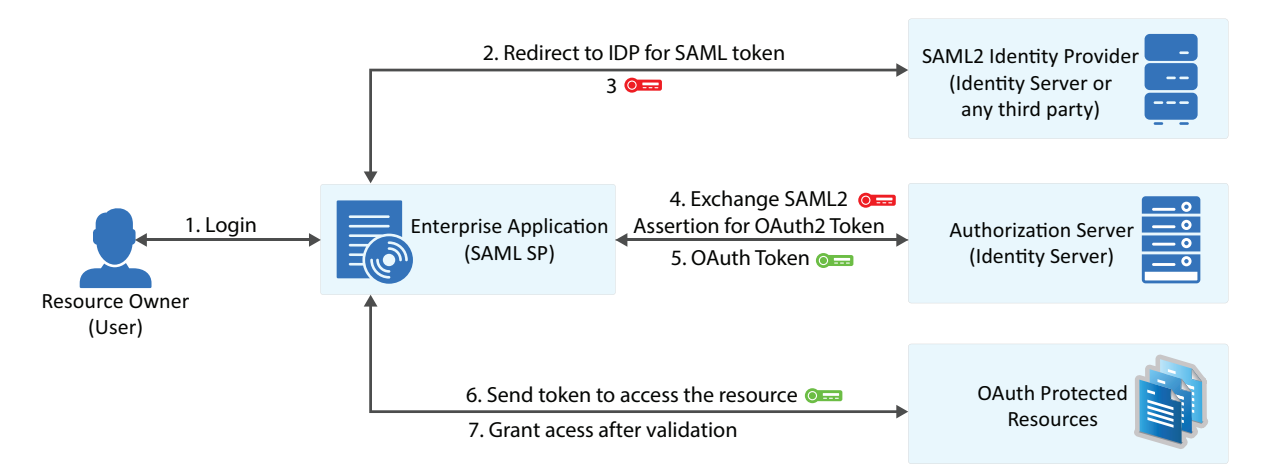

This flow requires trust relationship between Identity Providers and Service Provider. The Access Manager administrator needs to configure the assertion issuer details in Administration Console.

### **2.3.6.1 Register the Client Application**

If you have not registered the client application, [register](#page-9-0) it and the grant type must be SAML 2.0 assertion.

**Using user portal page:** Set **Grants Required** field as **SAML 2.0 Assertion**

**Using REST API:** Specify the value of grant types parameter as saml2 assertion

After registering the client application you must save the client ID and the secret securely.

### **2.3.6.2 Exchange SAML 2.0 Assertion for Access Token**

The SAML 2.0 assertions can be exchanged for access token. The consent page will not be displayed to the user for authorizing scopes. The access token will have only the scopes that are previously approved by the user.

To get access token send an HTTPS POST request to the token endpoint.

**NOTE:** The HTTP connections are denied, use HTTPS.

### **Sample CURL request**

```
curl --request POST \
 --url https://<idphost:port>/nidp/oauth/nam/token \
 --header 'content-type: application/x-www-form-urlencoded' \
--data 'grant type=urn:ietf:params:oauth:grant-type:saml2-
bearer&client_id=bb775b12-bbd4-423b-83d9-
647aeb98608d&assertion=MPHnbWxv01….SY2&scope=email%20profile'
```
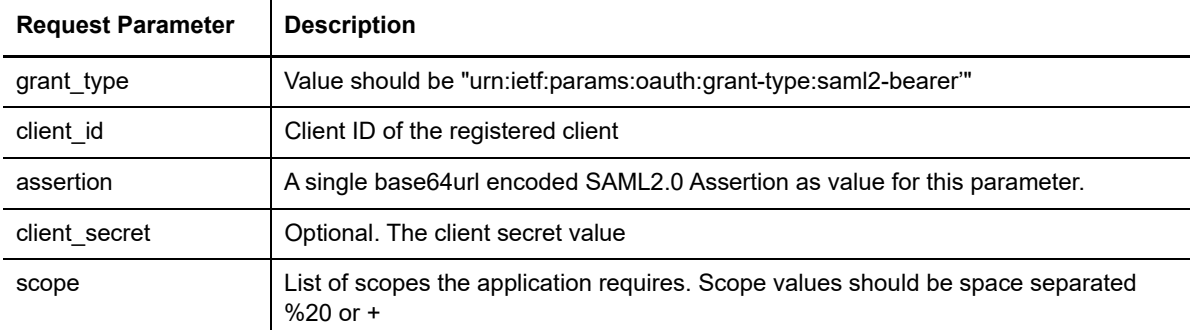

## **2.3.6.3 Application Receives Access Token**

### **Sample token response**

```
{
"access_token": 
"eyJraWQiOiI0MjgzNzQyNDYxMjE5OTM1ODU5OTYyODYwNzYyODAzMzEyNjI1MjUzMDQyMTk0NDMiLCJ0.
....",
"token type" : "bearer",
"expires_in" : 3599,
"scope" : "profile email"
}
```
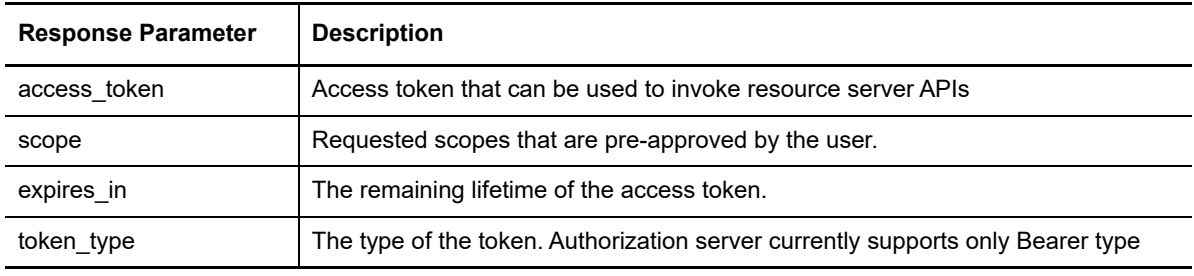

**NOTE:** If validation errors are occurred, HTTP Status 400 returned with the JSON response contains "error" and "error\_description".

## <span id="page-25-0"></span>**2.4 Accessing Protected APIs**

The client has to include the access token when invoking any OAuth protected API service. The API server will validate this access token and authorize the incoming API requests based on the scopes embedded in the access token. For information about validating the tokens, see [Section 2.5.4,](#page-29-0)  ["Validating a JWT Token," on page 30](#page-29-0).

## <span id="page-25-1"></span>**2.4.1 Sample API request with access token using curl**

```
 curl -X POST -H "Authorization: Bearer eyJhbGciOiJSU0ExXzU.....""https://
api.oauth.apiserver.com/v1/resource"
```
## <span id="page-26-0"></span>**2.5 Managing Tokens**

The administrator/developer can perform the following to manage the tokens:

- [Section 2.5.1, "Using Refresh Token," on page 27](#page-26-1)
- [Section 2.5.2, "Revoking Tokens," on page 28](#page-27-0)
- [Section 2.5.3, "Revoking Token Issued to a Device," on page 29](#page-28-0)
- [Section 2.5.4, "Validating a JWT Token," on page 30](#page-29-0)

## <span id="page-26-1"></span>**2.5.1 Using Refresh Token**

The access token has shorter lifetime. The refresh tokens have longer life time. Hence, to use access token for a longer duration you can use the refresh token. When the original access token is expired or going to expire, you can send a request with the refresh token to get a fresh access token. The refresh token is useful in a scenario where an application does not require frequent usage of authentication from user.

Identity Server issues refresh token for authorization code grant and resource owner grant.

**NOTE:** You can request for refresh token if the administrator has enabled the use of refresh token and if you have registered the application with token type as refresh token. For more information about registering the application, see [Section 2.2, "Registering the OAuth Client Application," on](#page-9-0)  [page 10](#page-9-0).

## **2.5.1.1 Requesting Access Token Using Refresh Token**

The refresh token request should be sent to the [Token Endpoint.](#page-40-3) The client application makes an HTTPS POST request to the /token endpoint for getting a fresh access token by using the refresh token.

### **Sample CURL request**

```
curl --request POST \ 
--url https://<idphost:port>/nidp/oauth/nam/token \
--header 'content-type: application/x-www-form-urlencoded' \ 
--data 'grant type=refresh token&client id=4e4ae330-1215-4fc8-9aa7-
79df8325451c&client_secret=Rxl5pvgL80DBzbIcLPVnH17FehZA8L&refresh_token=eyJraWQiOi
I0MjgzNzQyNDYxMjE5OTM1.....'
```
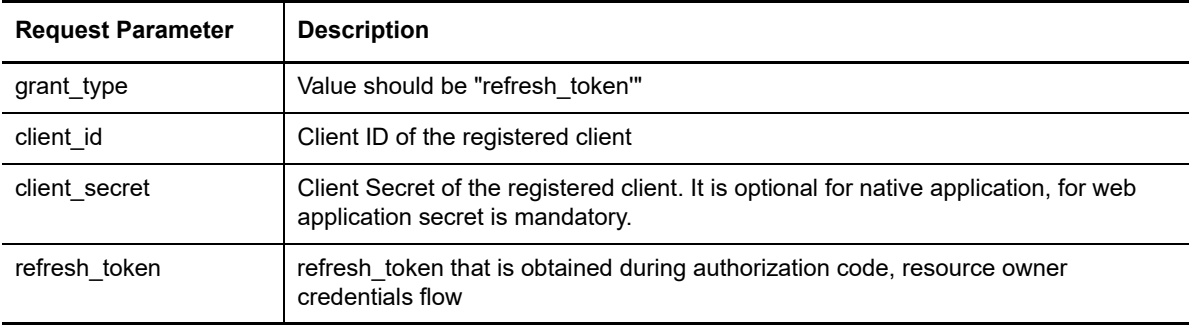

For information about other request parameters, see [Section 4.4, "Token Endpoint," on page 41](#page-40-3).

## **2.5.1.2 Receiving Access Token**

### **Sample token response**

```
{"access_token":
```

```
"eyJraWQiOiI0MjgzNzQyNDYxMjE5OTM1ODU5OTYyODYwNzYyODAzMzEyNjI1MjUzMDQyMTk0NDMiLCJ0.
....","token type" : "bearer","expires in" : 3599, "scope" : "profile email"}
```
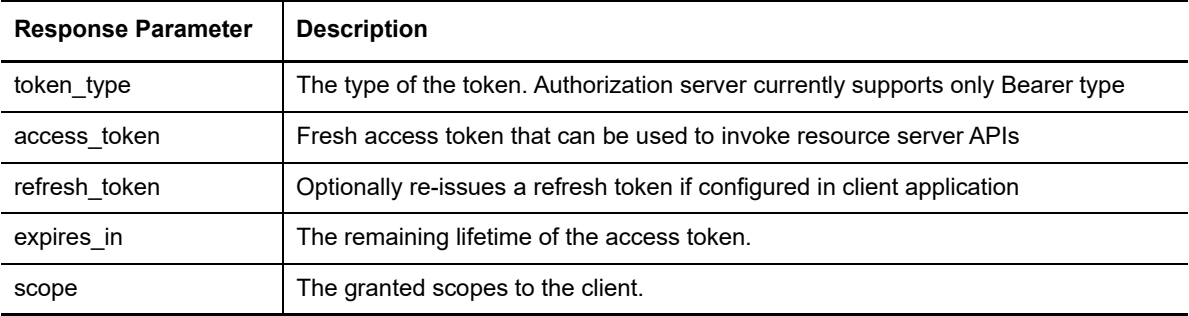

**NOTE:** If validation errors are occurred, HTTP Status 400 returned with the JSON response contains "error" and "error\_description".

## <span id="page-27-0"></span>**2.5.2 Revoking Tokens**

**Prerequisite:** Inform the Access Manager administrator to enable token revocation in the OAuth global settings of Identity Server.

The client application can revoke the refresh token in the following scenarios:

- The end-user logs out
- The application is uninstalled
- To notify the Identity Server that a previously obtained refresh token is no longer required.

The refresh token received in earlier flows can be revoked by sending an HTTPS Post request to the revocation endpoint, / revoke of Identity Server.

**NOTE:** Only the refresh tokens that are in JWT format can be revoked. Therefore, You can revoke only the refresh tokens that are issued from Access Manager 4.4 or later versions.

### **2.5.2.1 Application Request to Revoke Refresh Token**

### **Sample request**

```
curl --request POST \ 
--url https://<idphost:port>/nidp/oauth/nam/revoke\ 
--header 'content-type: application/x-www-form-urlencoded' \ 
--data 'client id=bb775b12-bbd4-423b-83d9-647aeb98608d&client secret=bBbE-
4mNO_kWWAnEeOL1CLTyuPhNLhHkTThArEckyr&token=eyJraWQiOiI0MjgzNzQyNDYxMjE5OTM1ODU5OT
YyOD'
```
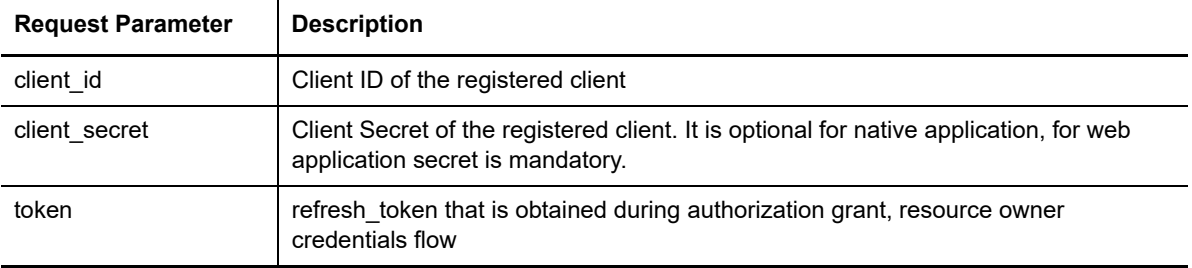

## **2.5.2.2 Application Receives Response for Revoking Refresh Token**

- The Identity Server responds with HTTP status code 200 OK if the token has been revoked successfully or if the client submitted an invalid token.
- The error code unsupported token type is returned by the Identity Server when the given token is not a refresh token.
- If the Identity Server responds with HTTP status code 503, the client must assume the token still exists and may retry revoking the refresh token after a reasonable delay.

## <span id="page-28-0"></span>**2.5.3 Revoking Token Issued to a Device**

You can ask the Access Manager administrator to revoke refresh tokens that are issued to a device. This feature is helpful in following scenarios:

- $\bullet$  If the device is stolen or user lost the device
- Token is given to user for multiple devices and one device is compromised.
- User revokes by revoking the consent.

When consent is removed, user is required to grant permission again to use the token.

The token can be manually associated with a device by providing additional parameter "device id" while requesting for access token. Such manually associated tokens can be revoked using the revocation endpoint.

### **2.5.3.1 Application Requests for Revoke Token issued to a Device**

The client application makes HTTPS POST request to /revoke endpoint with device\_id as path parameter.

### **Sample CURL request**

```
curl --request POST \ 
--url https://<idphost:port>/nidp/oauth/nam/revoke/<device_id>\
--header 'content-type: application/x-www-form-urlencoded' \ 
--data 'userstore name=namsignboxuserstore&user dn=cn%3Dharry%2Co%3Dnovell'
```
### **The request parameters that are used**

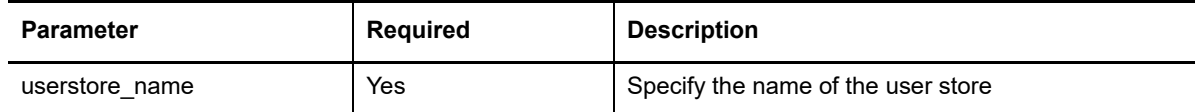

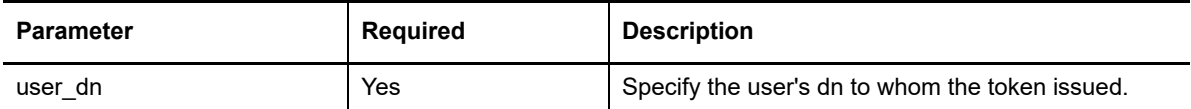

### **2.5.3.2 Application Receives Response**

### **Sample successful response**

HTTP/1.1 200 OKCache-Control: no-cache, no-store, no-transformContent-Length: 0Date: Tue, 03 Mar 2015 18:12:55 GMT{"status": "Successfully revoked token(s) issued to this device."}

**NOTE:** If validation errors are occurred, HTTP Status 4xx returned with the JSON response contains "error" and "error\_description".

## <span id="page-29-0"></span>**2.5.4 Validating a JWT Token**

The tokens are validated based on the configuration of the resource server that is managed through Access Manager Administration Console. To validate access tokens, you require to understand the encryption method used for encrypting the access tokens.

By default token encryption is done by using Access Manager keys. To encrypt access token using resource server keys share the encryption keys details in JWKS format (JSON Web Key Set) or JWKS URI to Access Manager Administrator for creating custom resource server using either REST API or Administration Console.

- [Section 2.5.4.1, "Validating Tokens Encrypted Using the Access Manager keys," on page 30](#page-29-1)
- [Section 2.5.4.2, "Validating Tokens Encrypted Using Resource Server Keys," on page 31](#page-30-0)
- [Section 2.5.4.3, "Validating Unencrypted Tokens," on page 32](#page-31-0)

Refresh tokens are always encrypted by using Access Manager Encryption keys.

### <span id="page-29-1"></span>**2.5.4.1 Validating Tokens Encrypted Using the Access Manager keys**

To validate access tokens and refresh token that are signed and encrypted by using Access Manager encrypted keys, send a request to TokenInfo endpoint, /tokeninfo.

### **Sample request**

The request should contain the token in the Authorization header as follows: Authorization: Bearer access\_token

```
HTTP/1.1 GET /nidp/oauth/nam/tokeninfo Host: www.idp.com:8443 Accept: */
*Authorization: Bearer 
eyJraWQiOiI0MjgzNzQyNDYxMjE5OTM1ODU5OTYyODYwNzYyODAzMzEyNjI1MjUzMDQyMTk0NDMiLCJ0..
...
```
### **Sample response**

```
HTTP/1.1 200 OK
Server: Apache-Coyote/1.1
Content-Type: application/json
Content-Length: 48
Date: Thu, 19 Mar 2015 15:47:25 GMT
{
"expires in": 145, "user id": "alice", "scope": ["profile", "email"]
}
```
### **The response will have the following parameters**

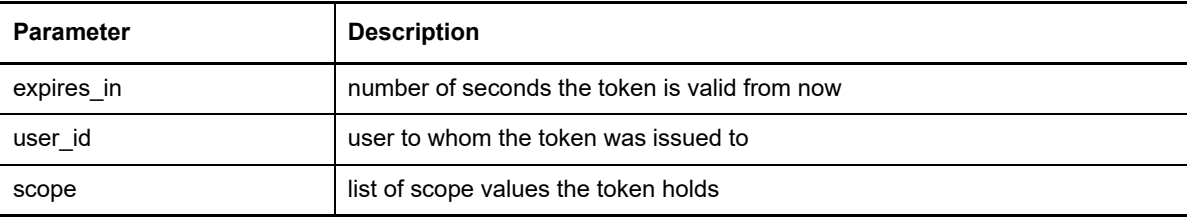

**NOTE:** If validation errors are occurred, HTTP Status 400 returned with the JSON response contains "error" and "error\_description".

## <span id="page-30-0"></span>**2.5.4.2 Validating Tokens Encrypted Using Resource Server Keys**

When the access token is encrypted using the resource server keys, the resource server can validate the token without contacting Access Manager's token verification endpoint.

A resource server can validate using the following sample code written in JAVA:

### <span id="page-30-1"></span>**Sample Java code to validate a token**

```
//Step1: decrypt the JWT Token (JWE Standard)
String jwtAccessToken =
"eyJhbGciOiJBMTI4S1ciLCJlbmMiOiJBMTI4R0NNIiwidHlwIjoiSldUIiwia2lkIjoibmFtLTEifQ.Zj
E0jRb5oh3suQZHFmaB-m....";
JsonWebEncryption jwe = new JsonWebEncryption();
jwe.setCompactSerialization(jwtAccessToken);
JsonWebKeySet jsonWebKeySet = new JsonWebKeySet(jwks);
List<JsonWebKey> jsonWebKeys = jsonWebKeySet.getJsonWebKeys();
JsonWebKey jsonWebkey = jsonWebKeys.stream().filter( p ->p.getKeyId().equalsIgnoreCase(jwe.getKeyIdHeaderValue())).findFirst().orElse(json
WebKeys.get(0));
if(jsonWebkey instanceof RsaJsonWebKey){RsaJsonWebKey rsa = (RsaJsonWebKey) 
jsonWebkey;
jwe.setKey(rsa.getPrivateKey());
```

```
}
else
{
jwe.setKey(jsonWebkey.getKey());
}String decryptedToken = jwe.getPlaintextString();
//Step 2: Verify the JWT Signature (JWS Standard)JsonWebKeySet jsonWebKeySet = new 
JsonWebKeySet(jwks);JsonWebKey jsonWebkey = 
jsonWebKeySet.getJsonWebKeys().get(0);JsonWebSignature jws = new 
JsonWebSignature();
jws.setKey(jsonWebkey.getKey());
jws.setCompactSerialization(decryptedToken);
if(true == jws.verifySignature()){System.out.println("Signature is valid.");String 
payload = jws.getPayload();
//}
```
For detailed sample code and tool for validating the JWT access token, refer [JWT Validation tool](https://www.netiq.com/documentation/access-manager-44/resources/JWTUtilityTool.zip) and [Readme](https://www.netiq.com/documentation/access-manager-44/resources/Readme.txt) under Additional Resources of Access Manager documentation page.

## <span id="page-31-0"></span>**2.5.4.3 Validating Unencrypted Tokens**

When the token is not encrypted, the resource server can validate the token signature. In the Java code, you can use the step 2 of the [sample](#page-30-1) that is mentioned in the preceding section.

# <span id="page-32-0"></span><sup>3</sup>**Customizing the Access Token**

This section includes information about what you can perform as a resource server administrator and what you can request the Access Manager administrator for customizing the access token.

- [Section 3.1, "Adding Attributes to Token," on page 33](#page-32-1)
- [Section 3.2, "Creating Custom Resource Server," on page 33](#page-32-2)
- [Section 3.3, "Creating Custom OAuth2 Scope," on page 33](#page-32-3)

## <span id="page-32-1"></span>**3.1 Adding Attributes to Token**

The user's LDAP attribute or virtual attributes (LDAP attribute or constant values) can be included in the JWT access token. Talk to the Access Manager administrator to configure the access token to include these attributes by using Access Manager Administration Console.

## <span id="page-32-2"></span>**3.2 Creating Custom Resource Server**

You can ask the Access Manager administrator to create a custom resource server in Access Manager Administration Console to get more control on what crypto keys you require to use for encrypting the token. Access Manager provides the option to encrypt the access token as per your requirement.

The access token can be encrypted by using any of the following options:

- Encrypt using the resource server key
- Encrypt using Access manager key
- No encryption (not recommended because it may cause security issues).

After the Access Manager administrator creates the custom resource server, you can specify the resource server name in the token request for encrypting the access token using the encryption mechanism configured for that resource server. For more details about the request parameter, see [Section 4.4, "Token Endpoint," on page 41.](#page-40-3) This helps in avoiding the need for contacting Identity Server's TokenInfo or UserInfo endpoints for token validation or for claims.

<span id="page-32-4"></span>Only the Access Manager administrator can register the resource server.

## <span id="page-32-3"></span>**3.3 Creating Custom OAuth2 Scope**

Creating custom OAuth2 scope can be done using Access Manager Administrator console or using REST API. To create a scope by using REST API, you must have NAM\_OAUTH2\_ADMIN role. Contact the Access Manager Administrator to create required scopes.

<span id="page-34-0"></span>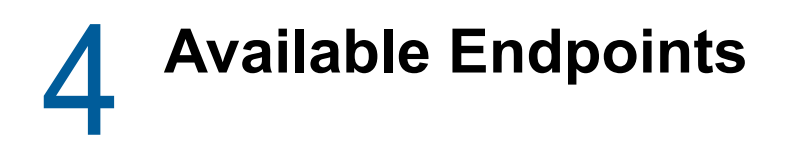

- [Section 4.1, "Registration Endpoint," on page 35](#page-34-1)
- [Section 4.2, "Metadata Endpoint," on page 37](#page-36-0)
- [Section 4.3, "Authorization Endpoint," on page 39](#page-38-0)
- [Section 4.4, "Token Endpoint," on page 41](#page-40-0)
- [Section 4.5, "TokenInfo Endpoint," on page 42](#page-41-0)
- [Section 4.6, "UserInfo Endpoint," on page 42](#page-41-3)
- <span id="page-34-2"></span>[Section 4.7, "Revocation Endpoint," on page 44](#page-43-0)

## <span id="page-34-1"></span>**4.1 Registration Endpoint**

To register a client application, the HTTP method value must be POST. Identity Server uses the following endpoint for registering a client application:

https://<Identity Server URL: Port Number>/nidp/oauth/nam/clients

The endpoint requires the following OAuth parameters for client registration or modification:

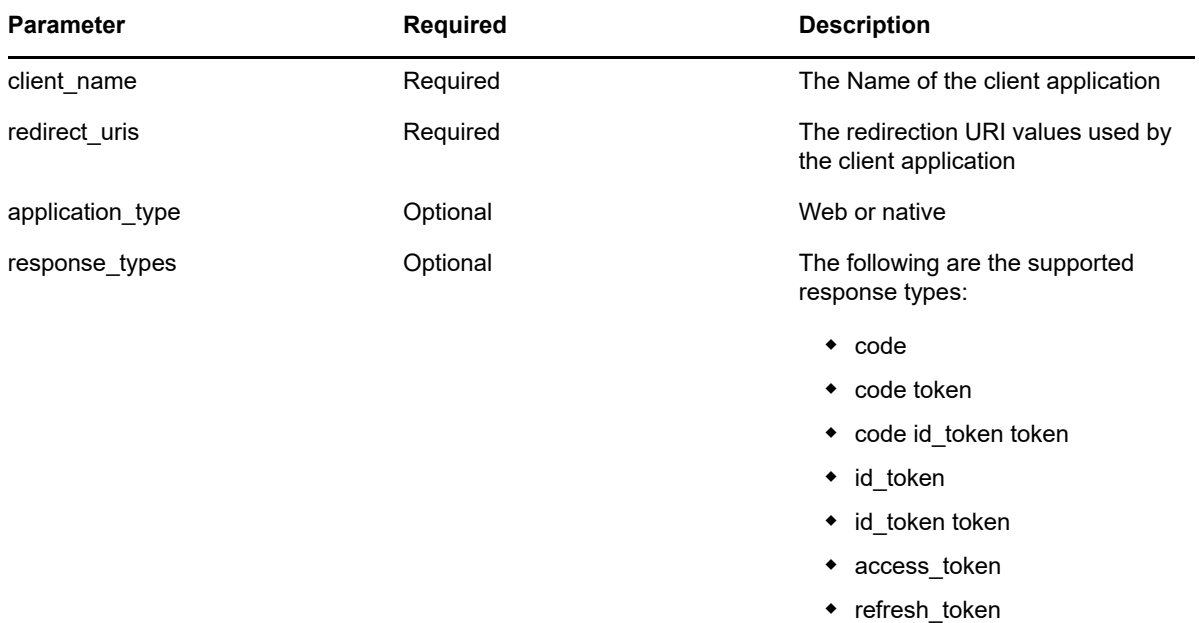

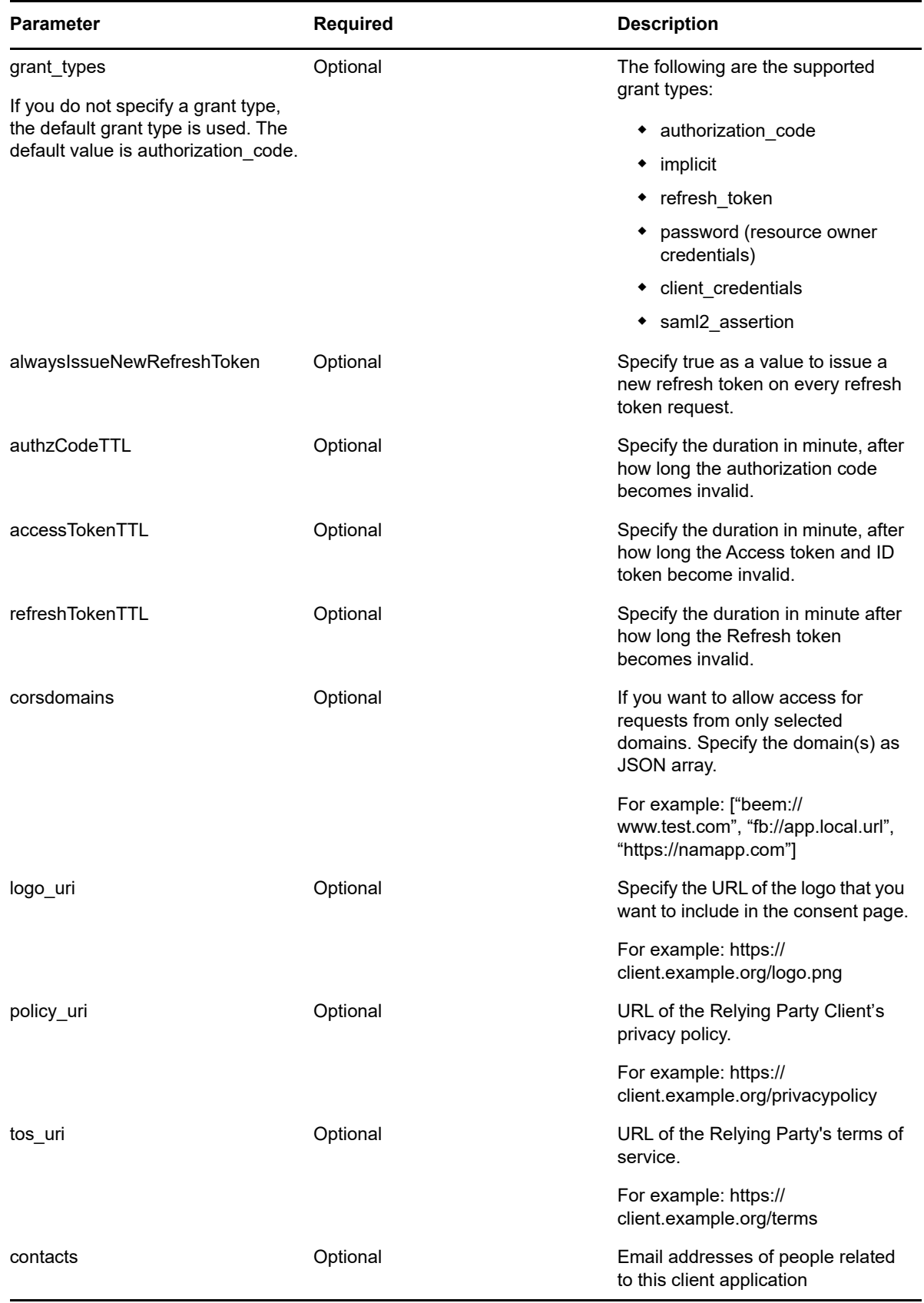

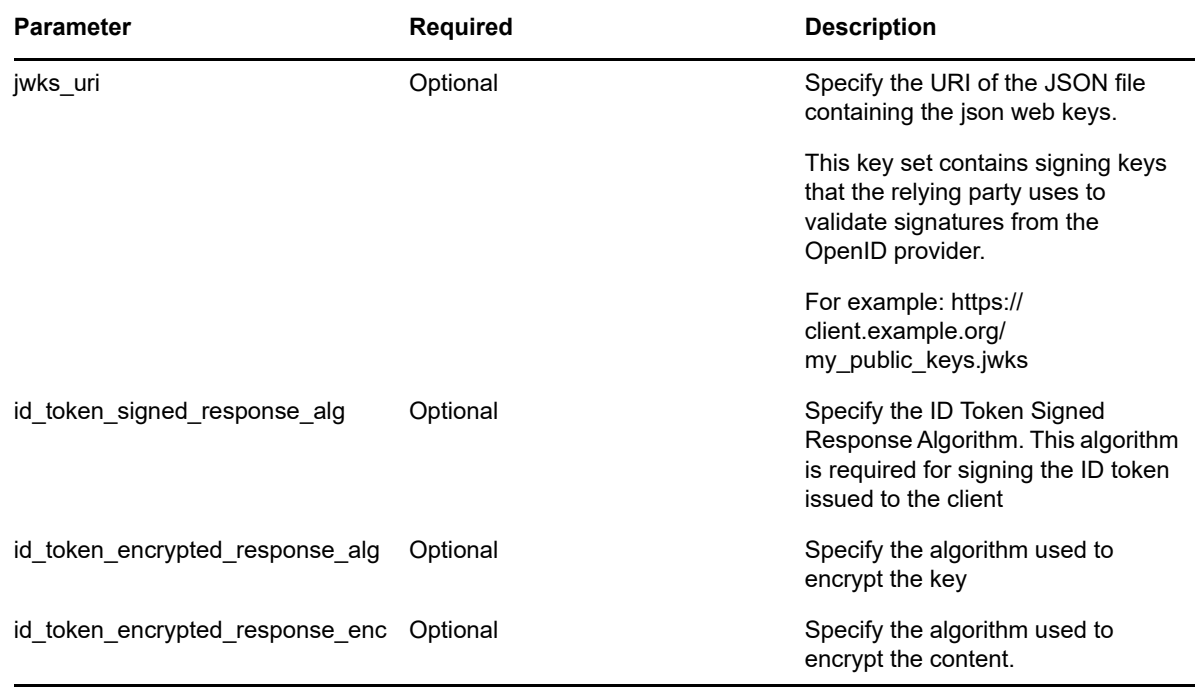

## <span id="page-36-0"></span>**4.2 Metadata Endpoint**

<span id="page-36-1"></span>The metadata endpoint exposes the basic services and options available at Identity Server for OAuth 2.0 and OpenID Connect. This also contains URLs for the endpoints. This endpoint is in the following format:

https://<IDPhost:port>/nidp/oauth/nam/.well-known/OpenID-configuration

Invoking the endpoint URL responds with a JSON document that contains the following information:

- OAuth2.0 Endpoints
- ID Token supported algorithms
- JWKS Keys which can be used for verifying Access Token and ID token
- Client Registration Endpoint
- **\*** Scope and Resource Server registration Endpoint
- JSON Web Key Set Endpoint

**Sample Metadata Endpoint:**

```
{
 "issuer": "https://example.netiq.com/nidp/oauth/nam",
"authorization endpoint": "https://am-test.lab.novell.com/nidp/oauth/nam/authz",
 "token_endpoint": "https://am-test.lab.novell.com/nidp/oauth/nam/token",
 "userinfo_endpoint": "https://am-test.lab.novell.com/nidp/oauth/nam/userinfo",
 "jwks_uri": "https://am-test.lab.novell.com/nidp/oauth/nam/keys",
 "registration_endpoint": "https://am-test.lab.novell.com/nidp/oauth/nam/clients",
 "scopes_supported": [
 "phone",
  "urn:netiq.com:nam:scope:oauth:registration:read",
 "address",
  "urn:netiq.com:nam:scope:oauth:registration:full",
 "email",
 "profile",
 "openid"
\frac{1}{2},
 "response_types_supported": [
 "token",
"id_token",
"code",
"token id token",
 "code token",
 "code id_token token",
 "code id_token"
\frac{1}{2},
 "response_modes_supported": [
 "query",
 "fragment"
\cdot "grant_types_supported": [
"authorization code",
 "implicit",
 "password",
"client credentials",
 "saml2-bearer",
"refresh_token"
\vert,
"id token signing alg values supported": [
 "RS256"
\frac{1}{2},
 "claims_supported": [
"phone number verified",
"phone_number",
 "read",
 "address",
 "add",
 "modify",
 "delete",
"email verified",
 "email",
 "website",
 "birthdate",
 "gender",
 "profile",
 "preferred_username",
"given name",
 "middle_name",
 "locale",
  "picture",
  "zone_info",
```

```
"updated_at",
  "nickname",
  "name",
 "family name"
 \frac{1}{\sqrt{2}} "code_challenge_methods_supported": [
  "plain",
  "S256"
 \frac{1}{2},
  "subject_types_supported": [
  "public"
 \cdot "token_endpoint_auth_methods_supported": [
 "client secret post"
  ]
}
```
## <span id="page-38-0"></span>**4.3 Authorization Endpoint**

<span id="page-38-2"></span>Authorization endpoint is always contacted through a browser. This endpoint requires that user has existing browser session with the Identity Server. If no session exists at the time of request, the authorization endpoint redirects the user to login. This endpoint is used when the client uses the Authorization Code flow or Implicit flow.

**Endpoint URL:** https://<identity Server hostname>/nidp/oauth/nam/authz

<span id="page-38-3"></span>**Request method:** Request method: GET and POST

## <span id="page-38-1"></span>**4.3.1 Request Parameters**

To get an authorization code, the client application should invoke a GET or a POST request to Identity Server's authorization endpoint with the following request query string parameters:

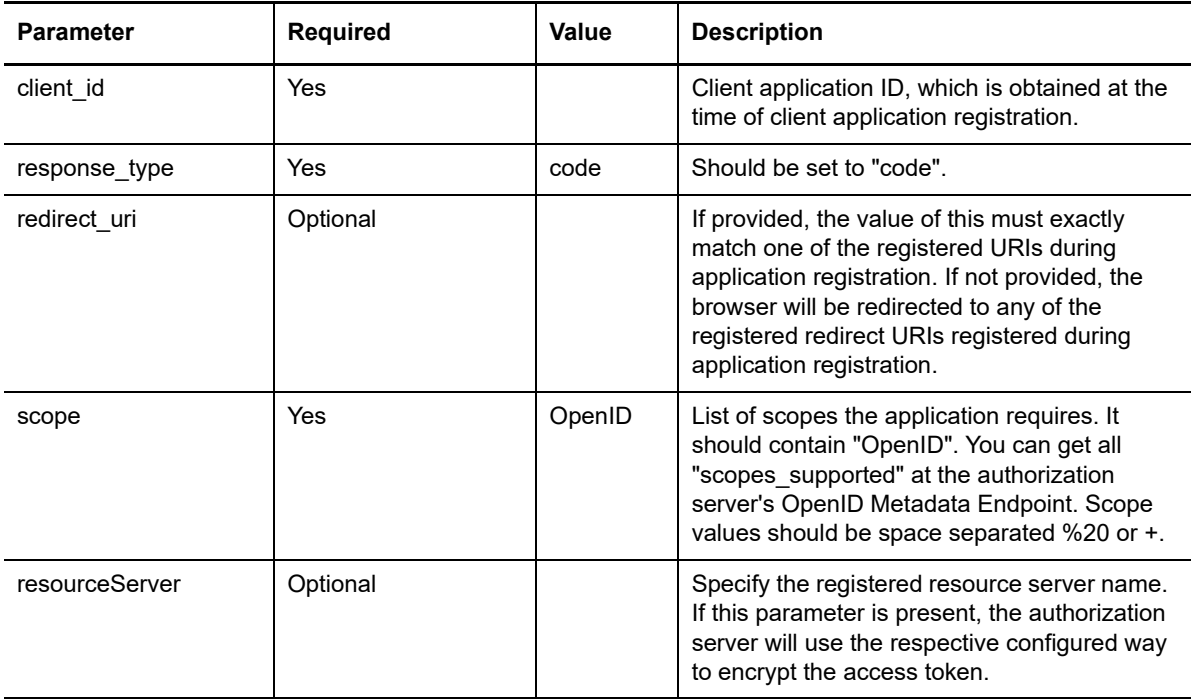

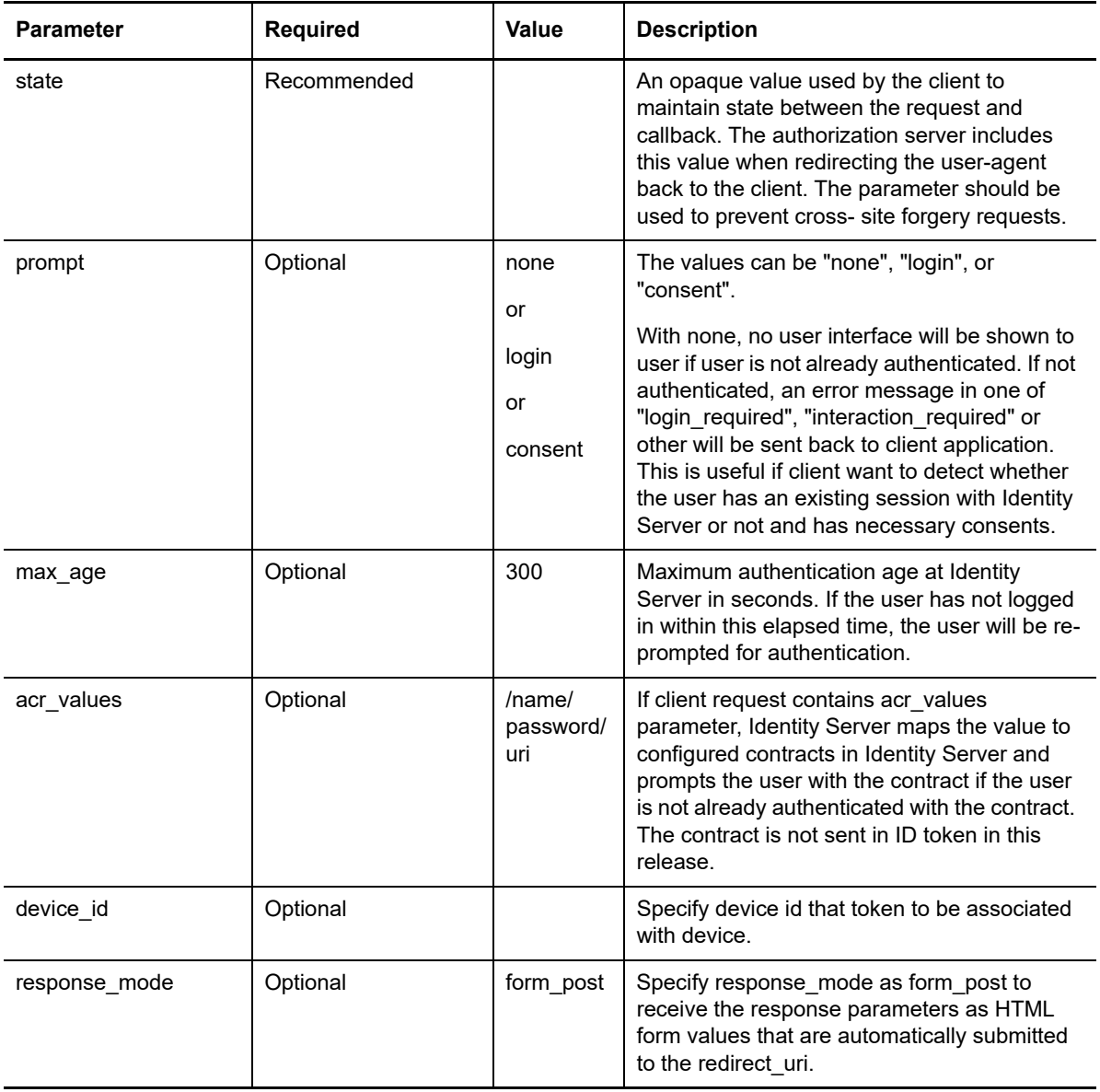

## <span id="page-39-0"></span>**4.3.2 Response Values**

The Identity Server responds an HTTP 302 redirect message to the requested redirect\_uri in the authorization request. If the request does not contain the redirect\_uri parameter, Identity Server will redirect to one of the registered redirect\_uri.

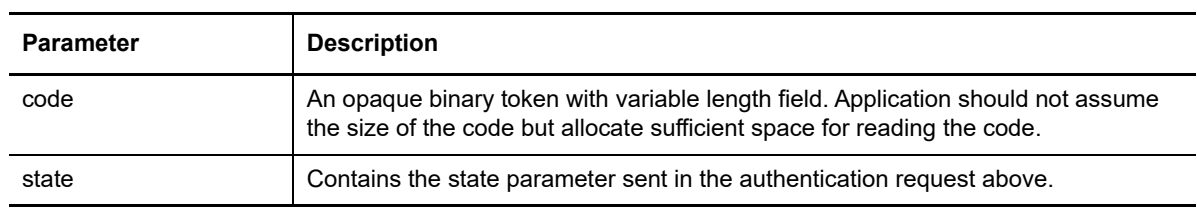

## <span id="page-40-0"></span>**4.4 Token Endpoint**

<span id="page-40-3"></span>Token endpoint is used directly by the client without involving the browser. Hence, it is possible to get an access token offline when the user is not connected via a browser. This endpoint can issue an access token when the client provides either a valid authorization code, SAML2 bearer profile for authorization grant flow, resource owner credentials, or client credentials.

**Endpoint URL:** https://<Identity Server hostname>/nidp/oauth/nam/token

<span id="page-40-4"></span>**Request method:** POST

## <span id="page-40-1"></span>**4.4.1 Request Parameters**

The token request should have the following parameters:

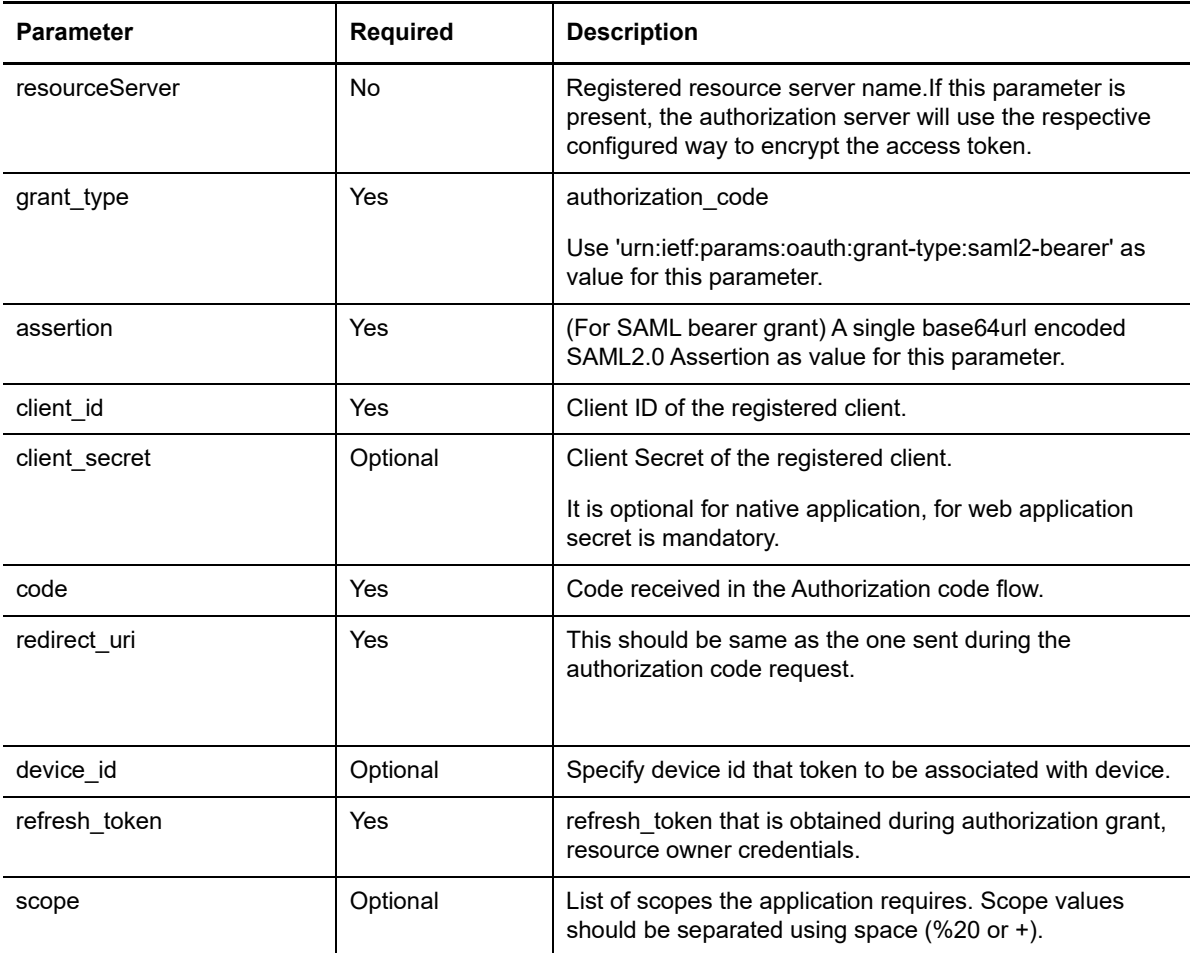

## <span id="page-40-2"></span>**4.4.2 Response Values**

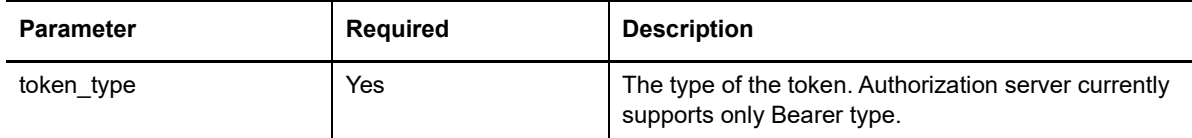

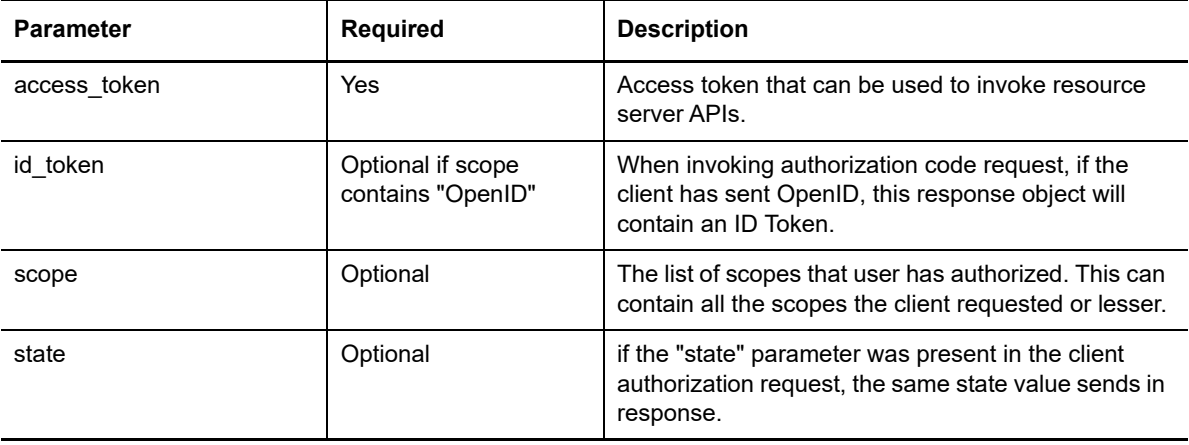

**NOTE:** Ensure that you do not use the Expect: 100-Continue header in the request when using a multi-node IDP cluster setup. If the request contains this header you may experience HTTP 400 Bad Request. If you are using CURL, use "-H 'Expect:'" or do not include IDP cookies.

## <span id="page-41-0"></span>**4.5 TokenInfo Endpoint**

TokenInfo Endpoint is used for validating refresh token and access tokens issued in OAuth 2.0 Authorization flows. Clients can send the access token via Authorization Header. This endpoint returns a JSON response stating whether the token is valid.

**Endpoint URL:** https://<ldentity Server hostname>/nidp/oauth/nam/tokeninfo

**Request method:** GET and POST

## <span id="page-41-1"></span>**4.5.1 Request Parameters**

The request should contain the token in the Authorization header as follows:

Authorization: Bearer access\_token

## <span id="page-41-2"></span>**4.5.2 Response Parameters**

The response to the TokenInfo endpoint will contain the following values in JSON format:

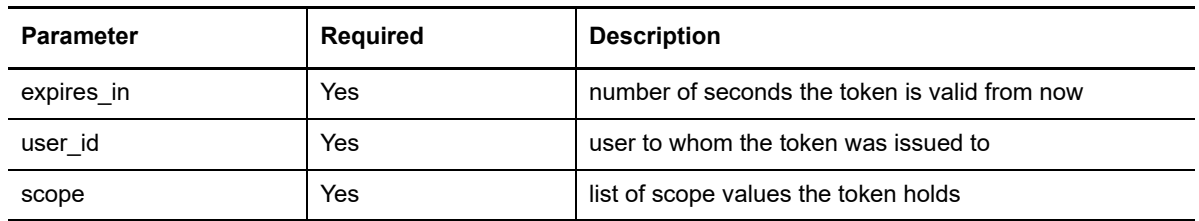

## <span id="page-41-3"></span>**4.6 UserInfo Endpoint**

UserInfo Endpoint is used for getting Resource Owner's claims. A client can send a request to UserInfo endpoint with a valid access token and get the claims that are authorized by Resource Owner to share.

**Endpoint URL:** "https://<ldentity Server hostname>/nidp/oauth/nam/userinfo

**Request method:** GET and POST

## <span id="page-42-0"></span>**4.6.1 Request Parameters**

The clients or resource servers can invoke the request to UserInfo Endpoint by including the access token in the authorization header as given below:

Authorization: Bearer access\_token

## <span id="page-42-1"></span>**4.6.2 Response Values**

The UserInfo endpoint returns the claims associated with the access token in a JSON object as given in the response values.

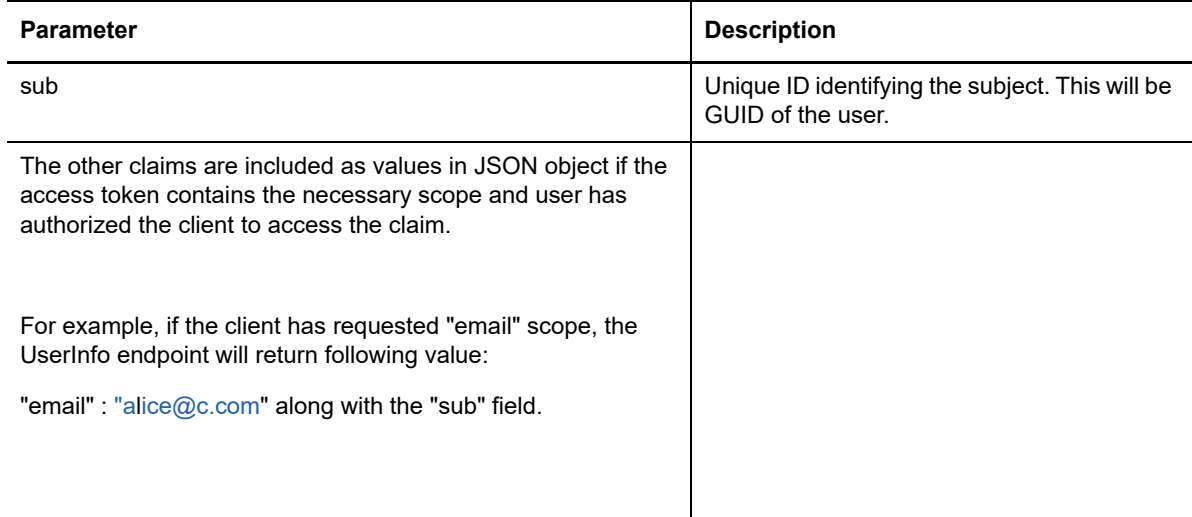

## <span id="page-42-2"></span>**4.6.3 Sample Request and Response**

#### Request:

```
GET /nidp/oauth/nam/userinfo HTTP/1.1 
User-Agent: curl/7.41.0 
Host: www.idp.com:8443
 Accept: / Authorization: 
Bearer /wEBAA............DSDG
```
#### Response:

```
HTTP/1.1 200 OK 
Server: Apache-Coyote/1.1 
 Content-Type: application/json 
Content-Length: 73 Date: 
  Thu, 19 Mar 2018 16:14:52 GMT 
{
  "sub": "6adb7ca411d5a14c94946adb7ca411d5", 
  "email": "alice@a.com" 
}
```
## <span id="page-43-0"></span>**4.7 Revocation Endpoint**

Revocation endpoint is used for revoking refresh tokens and its corresponding access token.

**Endpoint URL:** https://idpbaseurl.com/nidp/oauth/nam/revoke

**Request method:** POST

## <span id="page-43-1"></span>**4.7.1 Request Parameters**

The request should contain the refresh token and client credentials in HTTP request parameters as mentioned in the following table:

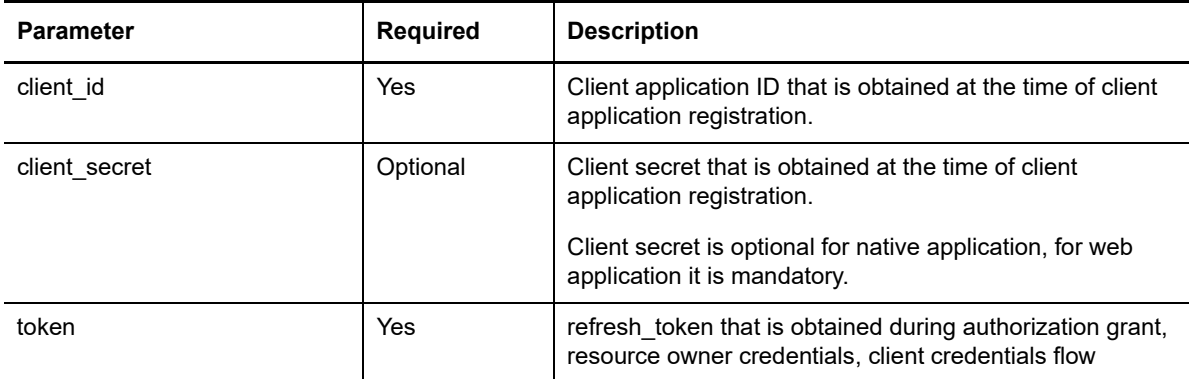

## <span id="page-43-2"></span>**4.7.2 Response Values**

- The Identity Server responds with HTTP status code 200 OK if the token has been revoked successfully or if the client submitted an invalid token.
- The error code unsupported\_token\_type is returned by the Identity Server when the given token is not a refresh token.
- If the Identity Server responds with HTTP status code 503, the client must assume the token still exists and may retry revoking the refresh token after a reasonable delay.

<span id="page-44-3"></span><span id="page-44-0"></span>This chapter includes the information about the Access Manager [OAuth Samples](https://www.netiq.com/documentation/access-manager-44-developer-documentation/resources/microfocus-am-oauth-samples.zip) (https:// www.netiq.com/documentation/access-manager-44-developer-documentation/resources/microfocusam-oauth-samples.zip) that is available at [Developer Documentation](https://www.netiq.com/documentation/access-manager-44-developer-documentation/) (https://www.netiq.com/ documentation/access-manager-44-developer-documentation/) page.

The OAuth Samples zip file includes the sample scripts that can be used as a quick trial to help you understand the implementation flow.

**NOTE:** The use cases covered using the samples require completing tasks from the Access Manager administrator and the client developer.

- [Section 5.1, "APIs in Action," on page 45](#page-44-1)
- ◆ [Section 5.2, "Access Manager OAuth Playground," on page 47](#page-46-0)

## <span id="page-44-1"></span>**5.1 APIs in Action**

You can use the OAuth samples file to try various APIs to solve the OAuth use cases. These samples cover a wide range of functionalities:

- Auto configuration of Access Manager by creating scopes, resource server, registering an OAuth client
- Execute various OAuth flows and return the access token, the refresh token, and the ID token as per requirement.
- Manage tokens by refreshing a token or revoking a token.

## <span id="page-44-2"></span>**5.1.1 Try Now**

You can use the sample scripts as a trial to understand how the OAuth flow works with Access Manager.

### **5.1.1.1 Prerequisite**

The Access Manager administrator must perform the following tasks to enable using the sample scripts:

- 1. Enable OAuth protocol for Identity Server.
- 2. Enable NAM\_OAUTH2\_DEVELOPER and NAM\_OAUTH2\_ADMIN roles for developers.
- 3. Extend the user store schema and add LDAP attribute to store user's consent and refresh token information.
- 4. Perform the following tasks:

#### **Access Manager Administrator Tasks**

**1** Log in to the Access Manager Administration console.

- **2** Navigate to **OAuth & OpenID Connect > Global Settings**.
- **3** Specify the following values:
	- **Authorization Grant LDAP Attribute:** The LDAP attribute that can be used for storing the token information and the user consent.
	- **CORS Domain:** Select **Allow All**
	- **Grant Type(s):** Select all the options
	- **Token Type(s):** Select all the options
	- **Signing Certificate:** Add the signing certificate
- **4** Update Identity Server.

#### **Client Developer Tasks**

- **1** Download [OAuth Samples](https://www.netiq.com/documentation/access-manager-44-developer-documentation/resources/microfocus-am-oauth-samples.zip) (https://www.netiq.com/documentation/access-manager-44 developer-documentation/resources/microfocus-am-oauth-samples.zip) from the [Developer](https://www.netiq.com/documentation/access-manager-44-developer-documentation/)  [Documentation](https://www.netiq.com/documentation/access-manager-44-developer-documentation/) (https://www.netiq.com/documentation/access-manager-44-developerdocumentation/) page.
- **2** From the OAuth Samples folder, go to try-now-scripts, then sampleScripts.
- **3** Open the config.txt file, then specify the values for the following parameters that are mentioned within the System Settings section:
	- username: OAuth developer username
	- password: OAuth developer password
	- user\_email: OAuth developer email
	- userstore: Name of the user store that is configured for the IDP cluster (check with NAM administrator)
	- user dn: Full domain name such as, cn=admin, o=novell.

Change the domain as per requirement.

- idpurl: Identity server's host and port
- scope username: Non-developer user name.
- scope password: Password for the user mentioned in scope username.
- scope email: Email of the user mentioned in scope username.
- **4** Run the required script to see it in action or run sample Scripts.sh to run all the scripts as a batch.

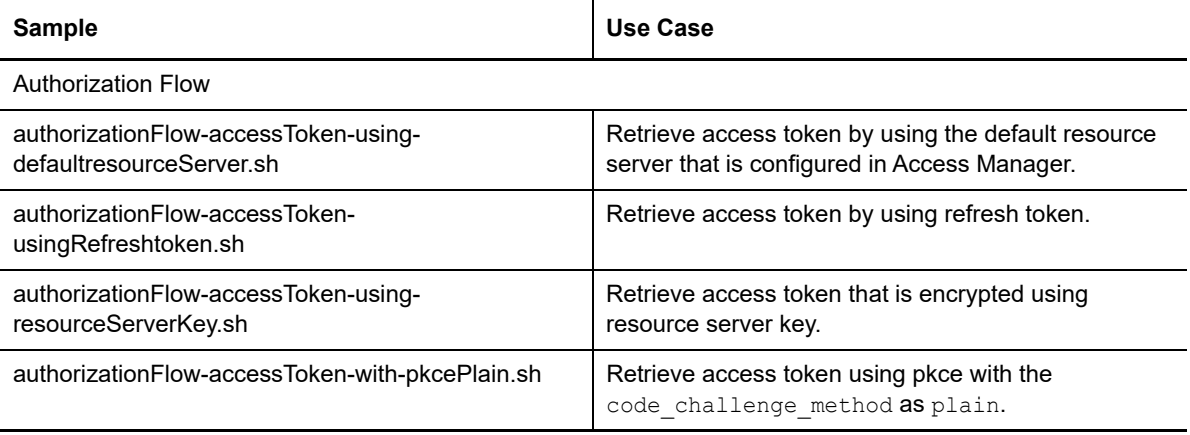

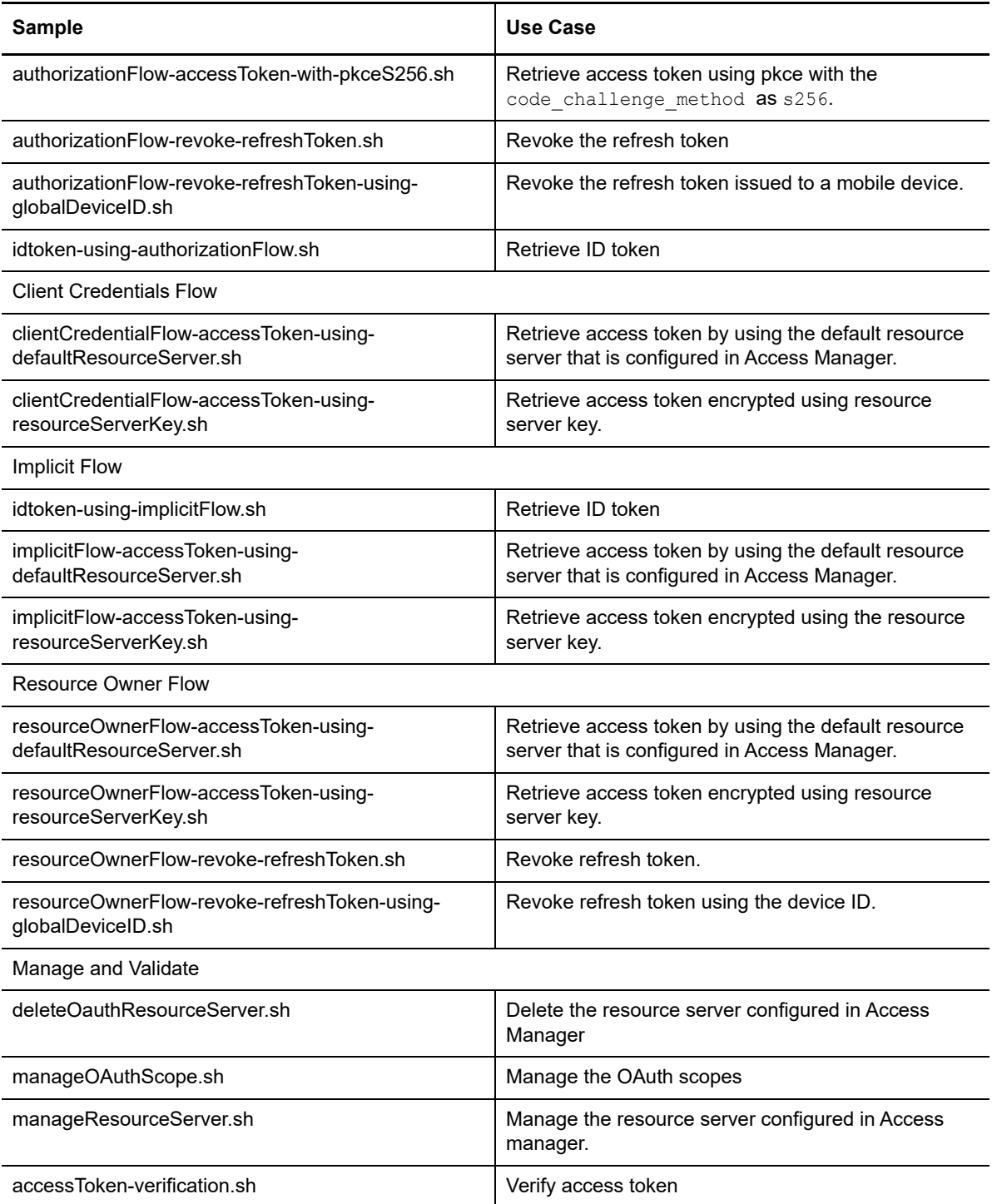

## <span id="page-46-0"></span>**5.2 Access Manager OAuth Playground**

The User Interface to try out the OAuth flows is [https://www.netiq.com/communities/cool-solutions/](https://www.netiq.com/communities/cool-solutions/openid-connect-nam-identity-server-oauth2-playground/) [openid-connect-nam-identity-server-oauth2-playground/](https://www.netiq.com/communities/cool-solutions/openid-connect-nam-identity-server-oauth2-playground/)